# INSPIRON™

# РУКОВОДСТВО ПО УСТАНОВКЕ

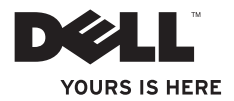

# INSPIRON™

# РУКОВОДСТВО ПО УСТАНОВКЕ

Модель: cерия P07G Тип: P07G001; P07G003

## Примечания, замечания и предупреждения

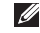

ПРИМЕЧАНИЕ. Содержит важную информацию, которая поможет использовать компьютер более эффективно.

ВНИМАНИЕ. Указывает на опасность повреждения оборудования или потери данных, и объясняет, как этого избежать.

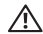

\_\_\_\_\_\_\_\_\_\_\_\_\_\_\_\_\_\_

ПРЕДУПРЕЖДЕНИЕ. Указывает на потенциальную опасть повреждения имущества, получения легких травм или смертельного исхода.

Если вы приобрели компьютер серии Dell™ n, все содержащиеся в данном документе ссылки на операционные системы Microsoft ® Windows® неприменимы.

Информация, содержащаяся в настоящем документе, может быть изменена без уведомления.

© 2010 Dell Inc. Все права защищены.

Воспроизведение материалов данного руководства в любой форме без письменного разрешения корпорации Dell Inc. строго запрещено.

Товарные знаки, упомянутые в данном документе: Dell, логотип DELL, YOURS IS HERE, Solution Station, Inspiron, и DellConnect товарные знаки компании Dell Inc.; Intel, Pentium, и Celeron зарегистрированные торговые знаки и Core товарные знаки Intel Corporation в США и других странах; AMD, AMD Sempron, AMD Athlon, AMD Turion, и ATI Mobility Radeon товарные знаки Advanced Micro Devices, Inc.; Microsoft, Windows, Windows Vista и стартовый логотип Windows Vista являются либо товарными знаками, либо зарегистрированными товарными знаками Microsoft Corporation в США и/или других странах; Ubuntu является зарегистрированной торговой маркой Canonical Ltd.: Blu-rav Disc зарегистрированная торговая марка Blu-ray Disc Association; Bluetooth является зарегистрированной торговой маркой Bluetooth SIG, Inc. и используется компанией Dell в рамках лицензии.

Другие товарные знаки и фирменные названия упомянуты в данной документации в качестве ссылки как на предприятия, имеющие эти знаки и названия, так и на их продукцию. Dell Inc. заявляет об отказе от всех прав собственности на любые товарные знаки и названия, кроме своих собственных.

Февраль 2010 г. P/N N73G9 Ред. A00

# Содержание

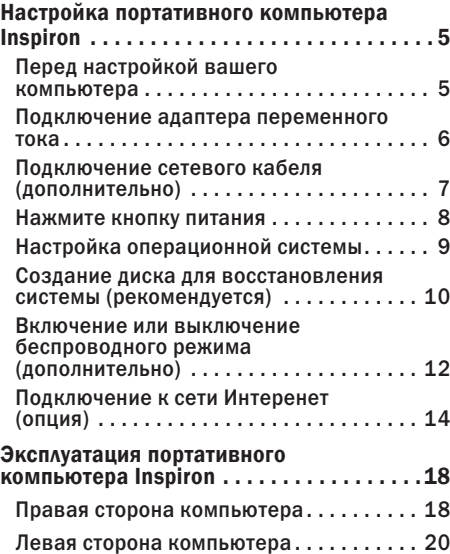

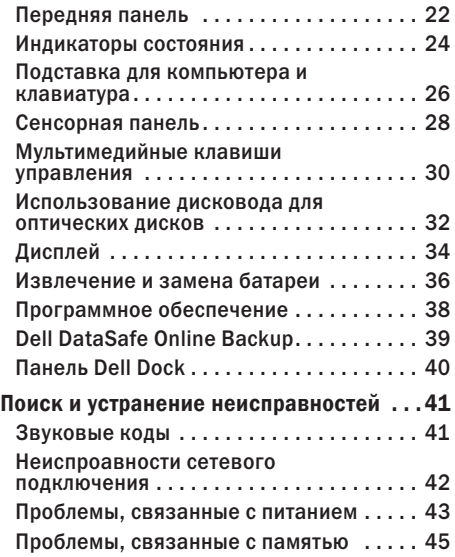

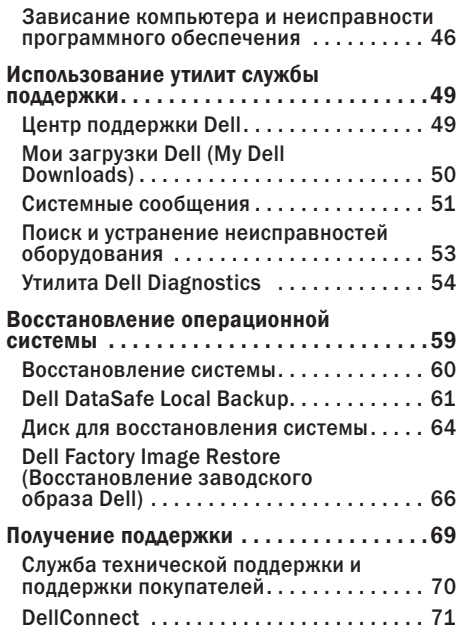

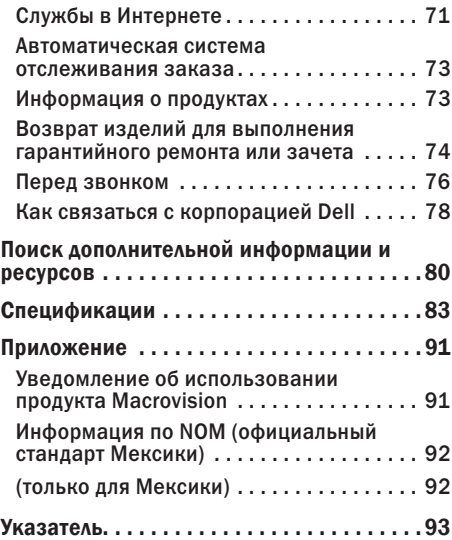

# <span id="page-6-0"></span>Настройка портативного компьютера Inspiron

Данный раздел содержит информацию о настройке вашего портативного компьютера Dell™ Inspiron™.

# Перед настройкой вашего компьютера

При установке компьютера убедитесь в наличии беспрепятственного доступа к источнику питания, достаточной вентиляции, а также в том, что компьютер устанавливается на ровной поверхности.

Нарушение циркуляции воздуха вокруг портативного компьютера может привести к его перегреву. Во избежание перегрева убедитесь в том, что сзади вашего компьютера имеется как минимум 10,2 см (4 дюйма) и и со всех остальных сторон не менее 5,1 см (2 дюйма). Никогда не следует ставить ваш компьютер в замкнутое пространство, например, шкаф или выдвижной ящик, во включенном состоянии. ПРЕДУПРЕЖДЕНИЕ. Не закрывайте воздухозаборник, не вставляйте в него предметы и следите, чтобы в нем не накапливалась пыль. Не размещайте ваш компьютер Dell™ в месте с плохой циркуляцией воздуха, например, закрытый портфель или тканевую поверхность, например на ковер или коврик, когда он включен. Ограничение воздушного потока может нанести повреждение компьютеру, уменьшить производительность компьютера или вызвать пожар. Вентилятор включается, только если компьютер нагрелся. Работающий вентилятор шумит, что является нормальным и не указывает на неисправность.

ВНИМАНИЕ. Размещение одного или нескольких тяжелых или острых предметов на компьютере может привести к его неисправимому повреждению.

# <span id="page-7-1"></span><span id="page-7-0"></span>Подключение адаптера переменного тока

Подключите адаптер переменного тока к компьютеру, а затем подключите его к стенной розетке электрической сети или сетевому фильтру.

ПРЕДУПРЕЖДЕНИЕ. Адаптер переменного тока можно подключить к электросети в любой стране мира. Тем не менее, разъемы электропитания и сетевые фильтры для разных стран отличаются. Использование несовместимого кабеля, а также неправильное подключение кабеля к удлинителю или электросети может привести к неисправимому повреждению компьютера или пожару.

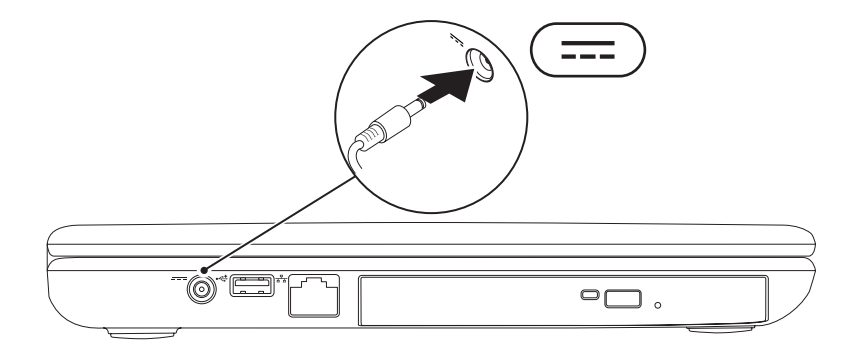

# <span id="page-8-0"></span>Подключение сетевого кабеля (дополнительно)

Для использования проводного сетевого подключения следует подключить к компьютеру сетевой кабель.

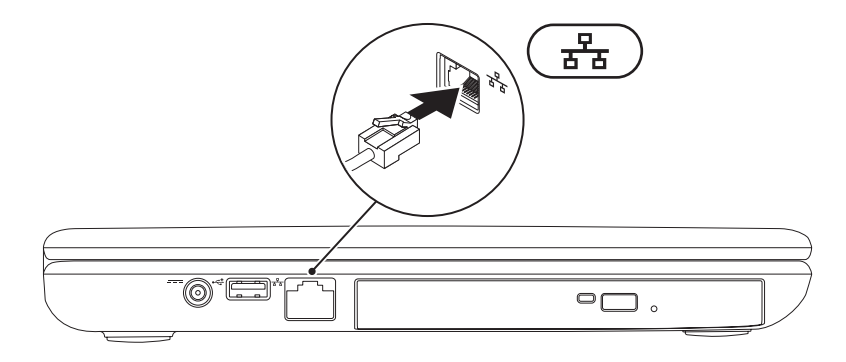

# <span id="page-9-0"></span>Нажмите кнопку питания

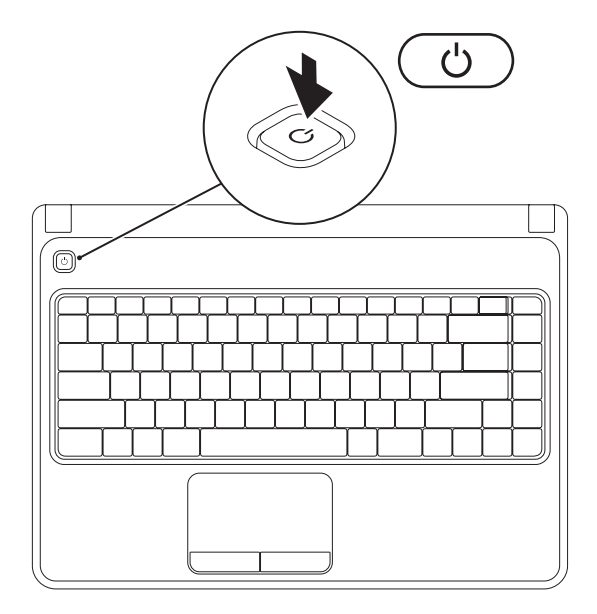

# <span id="page-10-0"></span>Настройка операционной системы

На ваш компьютер Dell предварительно установлена операционная система, которую вы выбрали во время выполнения покупки.

#### Настройка Microsoft Windows

Чтобы настроить Microsoft® Windows® в первый раз, следуйте инструкциям, появляющимся на экране. Выполнение данных действий обязательно и может занять некоторое время. В нескольких окнах установщика Windows вам потребуется выполнить некоторые операции, в том числе принятие лицензионного соглашения, определение глобальных параметров и настройка подключения к Интернет.

- ВНИМАНИЕ. Не прерывайте процесс установки операционной системы. В противном случае ваш компьютер невозможно будет использовать и вам потребуется выполнить установку операционной системы повторно.
- ПРИМЕЧАНИЕ. Для обеспечения оптимальной работы вашего компьютера рекомендуется загрузить и установить последнюю версию BIOS и драйверов для вашего компьютера, которые можно найти на веб-узле support.dell.com.
- ПРИМЕЧАНИЕ. Для получения дополнительной информации об операционной системе и ее свойствам см. support.dell.com/MyNewDell.

#### Настройка Ubuntu

Для первоначальной настройки Ubuntu следуйте отображаемым на экране инструкциям. Для получения более подробной информации об операционной системе см. Руководство по системе Ubuntu.

# <span id="page-11-0"></span>Создание диска для восстановления системы (рекомендуется)

ПРИМЕЧАНИЕ. Рекомендуется создать диск для восстановления системы как только вы настроите Microsoft Windows.

Вы можете использовать диск для восстановления системы, чтобы вернуть ваш компьютер в рабочее состояние, в котором он находился в момент приобретения компьютера, сохраняя данные на вашем компьютере (без использования диска с операционной системой). Вы можете использовать диск для восстановления системы, если изменения в аппаратном и программном обеспечении, драйверах или прочих настройках системы привели к тому, что компьютер находится в нерабочем состоянии.

Для того, чтобы создать диск для восстановления системы, вам необходимо следующее:

- • Dell DataSafe Local Backup
- • USB-ключ с минимальной емкостью 8 Гб или диск DVD-R/DVD+ R/Blu-ray™
- ПРИМЕЧАНИЕ. Dell DataSafe Local Backup не поддерживает использование перезаписываемых дисков.

Чтобы создать диск для восстановления системы:

- **1.** Убедитесь, что блок питания переменного типа подключен (см. «Подключение блока питания переменного тока» на странице [6\)](#page-7-1).
- **2.** Вставьте диск или USB-ключ в компьютер.
- **3. Нажмите Пуск → Программы→ Dell DataSafe Local Backup.**
- **4.** Выберите Создать диск для восстановления системы.
- **5.** Следуйте инструкциям на экране.
- ПРИМЕЧАНИЕ. Для получения информации по использованию диска для восстановления системы см. «Диск для восстановления системы» на странице [64.](#page-65-1)

# <span id="page-13-1"></span><span id="page-13-0"></span>Включение или выключение беспроводного режима (дополнительно)

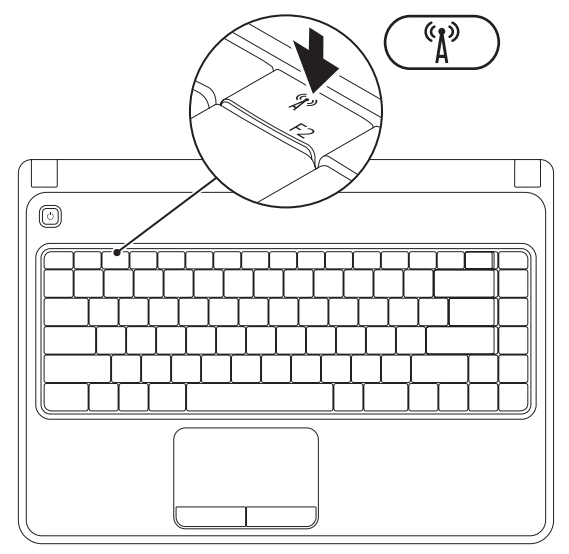

ПРИМЕЧАНИЕ. Функция беспроводного режима доступна на вашем компьютере только, если в момент покупки была заказана карта WLAN. Для получения дополнительной информации по платам, поддерживаемым вашим компьютером, см. раздел «Спецификации» на странице [83.](#page-84-1) Для включения беспроводного режима:

- **1.** Убедитесь, что ваш компьютер включен.
- **2.** Нажмите клавишу включения беспроводного <sup>«</sup> $l$ <sup>»</sup> режима в ряду функциональных клавиш на клавиатуре.

Окно подтверждения вашего выбора появится на экране.

Беспроводной режим включен

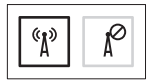

Беспроводной режим отключен

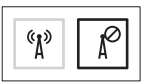

Для выключения беспроводной сети:

Нажмите клавишу беспроводного  $\binom{6}{k}$  режима в ряду функциональных клавиш на клавиатуре для отключения всех радиоустройств.

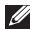

ПРИМЕЧАНИЕ. Клавиша беспроводного режима позволяет вам быстро выключить радиоустройства (Wi-Fi и Bluetooth®), например, если вам необходимо отключить все беспроводные адаптеры в самолете.

# <span id="page-15-0"></span>Подключение к сети Интеренет (опция)

Для подключения к Интернету вам понадобится внешний модем или сетевое подключение и провайдер Интернет-услуг (ISP).

Если внешний USB модем или адаптер беспроводной сети не входят в ваш первоначальный заказ, то вы можете приобрести их на веб-узле Dell по адресу www.dell.com.

#### Настройка проводного подключения

- • Если вы используете соединение посредством удаленного доступа, подключите телефонную линию к разъему внешнего модема (дополнительно) и к телефонной розетке до того, как вы произведете установку Интернет-соединения.
- • При использовании DSL-соединений или кабельных/спутниковых модемных соединений обратитесь к своему поставщику Интернет-услуг или оператору сотовой телефонной связи для получения указаний по настройке.

Для завершения настройки вашего проводного Интернет-соединения следуйте указаниям «Настройка Интернет-соединения» на стр. [16](#page-17-0).

#### Настройка беспроводного соединения

ПРИМЕЧАНИЕ. Для настройки вашего беспроводного маршрутизатора см. документацию, поставляемую в комплекте с вашим маршрутизатором.

Перед началом использования вашего беспроводного подключения к Интернету вам следует подключить ваш беспроводной маршрутизатор.

Для настройки подключения к беспроводному маршрутизатору:

Windows Vista®

- **1.** Убедитесь в том, что беспроводной режим на вашем компьютере включен (см. «Включение или выключение беспроводного режима» на стр. [12](#page-13-1)).
- **2.** Сохраните и закройте все открытые файлы, выйдите из всех открытых программ.
- **3. Нажмите Пуск → Подключение.**
- **4.** Для завершения процесса установки следуйте инструкциям, появляющимся на экране.

#### Windows® 7

- **1.** Убедитесь в том, что беспроводной режим на вашем компьютере включен (см. «Включение или выключение беспроводного режима» на стр. [12](#page-13-1)).
- **2.** Сохраните и закройте все открытые файлы и завершите работу всех программ.
- **3. Нажмите Пуск <sup>49</sup> → Панель управления.**
- **4.** В окне поиска наберите сеть, и затем перейдите по ссылке Сеть и управление общим доступом  $\rightarrow$  Подключиться к сети.
- **5.** Для завершения процесса установки следуйте инструкциям, появляющимся на экране.

#### <span id="page-17-0"></span>Установка Интернет-соединения

Поставщики Интернет-услуг и их предложения могут отличаться в разных странах. Свяжитесь с вашим поставщиком Интернет-услуг и узнайте о доступных в вашей стране услугах.

Если не удается подключиться к Интернету, однако ранее подключение выполнялось успешно, возможно, у поставщика Интернетуслуг возник перерыв в обслуживании клиентов. Свяжитесь с вашим поставщиком Интернет-услуг и узнайте о состоянии услуг, или попробуйте подключиться позже.

Сведения, предоставленные поставщиком Интернет-услуг, должны быть всегда под рукой. Если нет поставщика Интернет-услуг, мастер подключения к Интернету поможет предпринять необходимые действия.

Настройка Интернет-соединения:

#### Windows Vista

- **1.** Сохраните и закройте все открытые файлы и завершите работу всех программ.
- **2. Нажмите Пуск → Панель усправления.**
- **3.** В поисковом окне введите сеть, и затем выберите Сеть и управление общим доступом→ Настройка соединения или сети→ Подключение к сети Интернет. Появится окно Подключение к Интернету.
- ПРИМЕЧАНИЕ.Если вы не знаете, какой тип подключения выбрать, щелкните Помочь выбрать или обратитесь к своему поставщику Интернет-услуг.
- **4.** Следуйте указаниям на экране и воспользуйтесь информацией по установке, предоставленной вашим поставщиком Интернет-услуг.

#### Windows 7

- **1.** Сохраните и закройте все открытые файлы и завершите работу всех программ.
- **2. Нажмите Пуск → Панель управления.**
- **3.** В поисковом окне введите сеть, и затем выберите Сеть и управление общим доступом→ Настройка соединения или сети→ Подключение к сети Интернет. Появится окно Подключение к Интернету.
- ПРИМЕЧАНИЕ. Если вы не знаете, какой тип подключения выбрать, щелкните Помочь выбрать или обратитесь к своему поставщику Интернет-услуг.
- **4.** Следуйте указаниям на экране и воспользуйтесь информацией по установке, предоставленной вашим поставщиком Интернет-услуг.

# <span id="page-19-0"></span>Эксплуатация портативного компьютера Inspiron

В данном разделе приводится информация о доступных функциях вашего портативного компьютера Inspiron™.

### Правая сторона компьютера

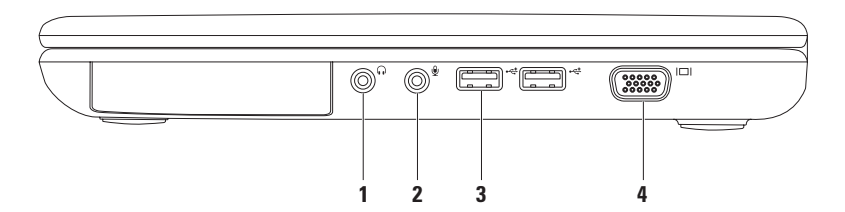

- **1** Разъем подключения динамиков или наушников. Используется для подключения наушников или передачи сигнала в активные колонки или звуковую систему.
- 2 <u>| ツ |</u> звуковой вход/разъем для подключения микрофона. Позволяет подключить микрофон или источник сигнала для использования в приложениях по работе со звуком.
- 3 <sup>•</sup> <del>• < •</del> Разъемы USB 2.0 (2 шт.). Позволяют подключить USB-устройства, например, мышь, клавиатуру, принтер, внешний диск или MP3-проигрыватель.
- **4** Разъем VGA. Позволяет подключать мониторы и проекторы.

## <span id="page-21-0"></span>Левая сторона компьютера

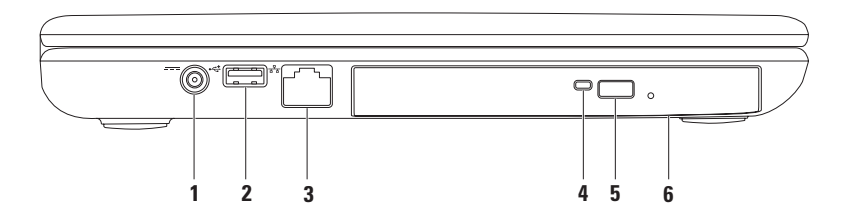

- **1** Разъем для подключения адаптера переменного тока. Используется для подключения к адаптеру переменного тока и зарядки аккумулятора.
- **2** Разъем USB 2.0. Используется для подключения USB-устройств, таких как мышь, клавиатура, принтер, внешний диск или MP3-проигрыватель.
- **3** Разъем подключения к сети. Если вы используете проводную сеть, то данный порт позволит вам подключить ваш компьютер к сети или широкополосному устройству.
- **4** Индикатор оптического привода. мигает при нажатии кнопки извлечения диска из привода или, когда вы вставили диск и началось его чтение.
- **5** Кнопка извлечения оптического привода. При нажатии извлекает лоток оптического привода.
- **6** Оптический привод. воспроизводит или записывает CD-, DVD-диски.

Для получения дополнительной информации см. раздел «Использование оптического привода» на странице [32](#page-33-1).

# <span id="page-23-0"></span>Передняя панель

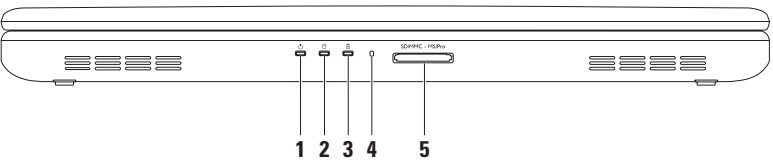

- **1** Индикатор питания. отображает состояние питания. Для получения дополнительной информации об индикаторе питания см. раздел «Световые индикаторы состояния» на странице [24](#page-25-1).
- **2** Индикатор обращения к жесткому диску. загорается при чтении и записи данных. Белый индикатор белого цвета указывает на работу жесткого диска.

ВНИМАНИЕ. Во избежание потери данных никогда не выключайте компьютер, если индикатор работы жесткого диска активен.

**3** Индикатор состояния аккумулятора. горит постоянно или мигает для отображения заряда аккумулятора. Для получения дополнительной информации об индикаторах состояния аккумулятора см. раздел «Индикаторы состояния» на странице [24](#page-25-1).

ПРИМЕЧАНИЕ. Аккумулятор заряжается при работе компьютера через сетевой адаптер.

- **4** Аналоговый микрофон. обеспечивает качественный звук во время видео-конференций и записи голоса.
- 5 SD/MMC MS/Pro **Устройство чтения карт памяти 5-в-1.** Обеспечивает быстрый и удобный способ просмотра и предоставления общего доступа к цифровым фотографиям, музыке и видео, которые хранятся в картах памяти:

ПРИМЕЧАНИЕ. В новом компьютере в гнезде для мультимедийных карт памяти установлена пластиковая заглушка. Заглушки защищают гнезда от пыли и прочих загрязнений. Сохраните эту заглушку и устанавливайте ее в слот, когда в нем нет карты памяти; заглушки от другого компьютера может не подойти.

# <span id="page-25-1"></span><span id="page-25-0"></span>Индикаторы состояния

#### Индикатор состояния аккумулятора

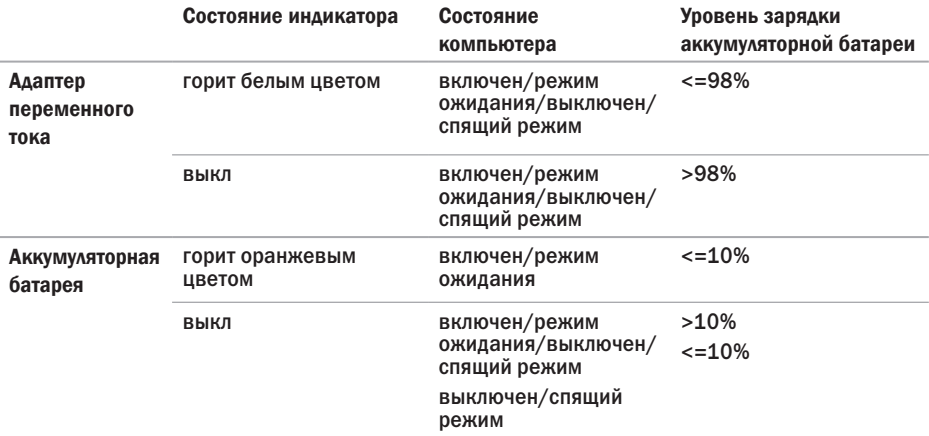

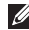

ПРИМЕЧАНИЕ. Батарея заряжается при работе компьютера от сетевого адаптера.

#### Индикаторы питания

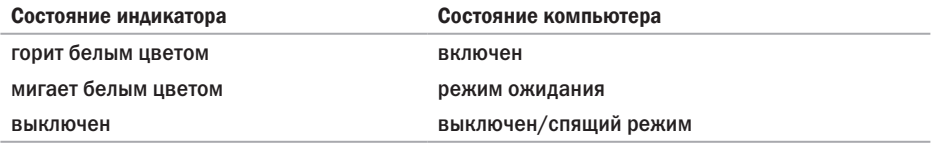

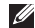

<span id="page-26-0"></span>ПРИМЕЧАНИЕ. Для получения дополнительной информации по возможным проблемам, связанным с питанием компьютера, см. «Проблемы с питанием» на стр [43.](#page-44-1)

### <span id="page-27-0"></span>Подставка для компьютера и клавиатура

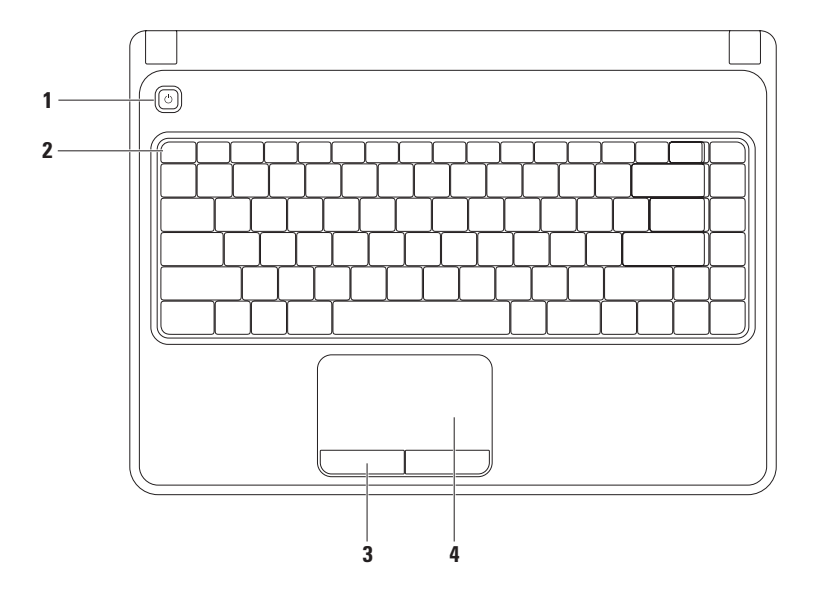

- $\circledcirc$  **| кнопка питания. Используется для включения и выключения компьютера.**
- **2** Панель функциональных клавиш. здесь расположены: клавиша включения или отключения беспроводной сети, клавиши увеличения и уменьшения яркости, мультимедийные клавиши и сенсорная панель

Для получения дополнительной информации по мультимедийным клавишам, см. раздел «Мультимедийные клавиши управления» на странице [30.](#page-31-1)

- **3** Кнопки сенсорной панели (2). обладают теми же функциями, что и левая правая кнопки мыши.
- **4** Сенсорная панель. обеспечивает функциональность мыши по перемещению курсора или перетаскиванию выделенных элементов, а также реализации щелчков левой и правой кнопками при ударе о поверхность.

Сенсорная панель поддерживает функцию приближения/удаления (Zoom) и прокрутки. Для изменения настроек сенсорной панели дважды нажмите на значок Сенсорная панель Dell в зоне уведомлений вашего рабочего стола. Для получения более подробно информации см. раздел «Функции сенсорной панели» на странице [28.](#page-26-0)

ПРИМЕЧАНИЕ. Для включения или отключения сенсорной панели нажмите  $\mathbb{S}^2$  клавишу в ряду функциональных клавиш на клавиатуре.

# <span id="page-29-0"></span>Сенсорная панель

Зум

Позволяет увеличивать или уменьшать масштаб содержимого экрана. Имеются следующие функции зума:

Зум одним щелчком. позволяет вам увеличивать или уменьшать изображение.

Для приближения: Для отдаления:

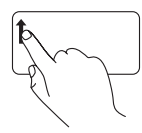

Перемещайте палец вверх в зоне зума (самая левая сторона сенсорной панели).

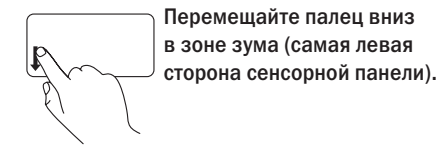

#### Прокрутка

Круговая прокрутка. позволяет осуществлять прокрутку вверх и вниз, или влево и вправо.

Для прокручивания вверх и вниз: Для прокручивания вправо или влево:

Двигайте палец в зоне вертикальной прокрутки (правый край сенсорной панели) по часовой стрелке по кругу для выполнения прокрутки вверх, против часовой стрелки по кругу - для выполнения прокрутки вниз.

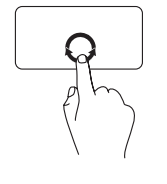

Двигайте палец в зоне горизонтальной прокрутки (нижний край сенсорной панели) по часовой стрелке по кругу для выполнения прокрутки вправо, против часовой стрелки по кругу - для выполнения прокрутки влево.

# <span id="page-31-1"></span><span id="page-31-0"></span>Мультимедийные клавиши управления

Мультимедийные клавиши управления расположены в ряду функциональных клавиш на клавиатуре. Чтобы использовать средства управления мультимедиа, нажмите соответствующую клавишу. Вы можете настроить мультимедийные клавиши управления на клавиатуре, используя Утилиту системной настройки (BIOS) или Windows Mobility Center.

#### Утилита системной настройки (BIOS)

- **1.** При работе системы самоконтроля при загрузке (POST) нажмите клавишу <F2> и войдите в утилиту настройки BIOS.
- **2.** В разделе Function Key Behavior (Поведение функциональных клавиш), выберите Multimedia Key First (Сначала мультимедийные клавиши) или Function Key First (Сначала функциональные клавиши).

Multimedia Key First (Сначала мультимедийные клавиши). это опция по умолчанию. Чтобы выполнить необходимое действие, нажмите соответствующую мультимедийную клавишу. Для функциональной клавиши нажмите <Fn> + требуемая функциональная клавиша.

Function Key First (Сначала функциональные клавиши). чтобы выполнить необходимое действие, нажмите соответствующую функциональную клавишу.

Для мультимедийной клавиши нажмите <Fn> + требуемую мультимедийную клавишу.

**ZA ПРИМЕЧАНИЕ. Опция Multimedia Key First (Сначала мультимедийные клавиши) активна** только в операционной системе.

#### Windows Mobility Center

- **1. Нажмите клавиши < a>> < X> для запуска Windows Mobility Center.**
- **2.** В Строке функциональных клавиш выберите Функциональная клавиша или Мультимедийная клавиша.

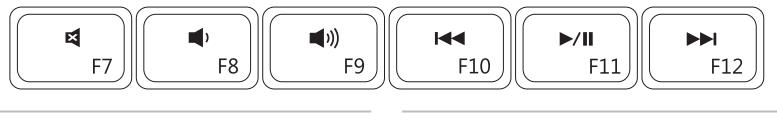

Отключить звук Воспроизведение предыдущей записи или главы Уменьшение громкости звука **Воспроизведение или пауза** Увеличение громкости звука Воспроизведение следующей записи  $\blacksquare$ или главы

 $\blacksquare$  $\blacksquare$ 

### <span id="page-33-1"></span><span id="page-33-0"></span>Использование дисковода для оптических дисков

ВНИМАНИЕ. Не нажимайте сверху вниз на лоток для оптического диска при его открытии или закрытии. Если оптический привод не используется, держите лоток закрытым.

ВНИМАНИЕ. Во время воспроизведения или записи дисков не передвигайте компьютер.

Данный оптический привод воспроизводит или записывает CD-, DVD-диски. При установке диска в дисковод убедитесь, что наклейка или надпись на диске обращена вверх.

Чтобы поместить диск в оптический привод:

- **1.** Нажмите кнопку извлечения, чтобы открыть оптический дисковод.
- **2.** Выдвиньте лоток оптического привода.
- **3.** Поместите диск в центр лотка оптического привода этикеткой вверх и защелкните диск на шпинделе.
- **4.** Задвиньте лоток оптического привода обратно.

#### **Эксплуатация портативного компьютера Inspiron**

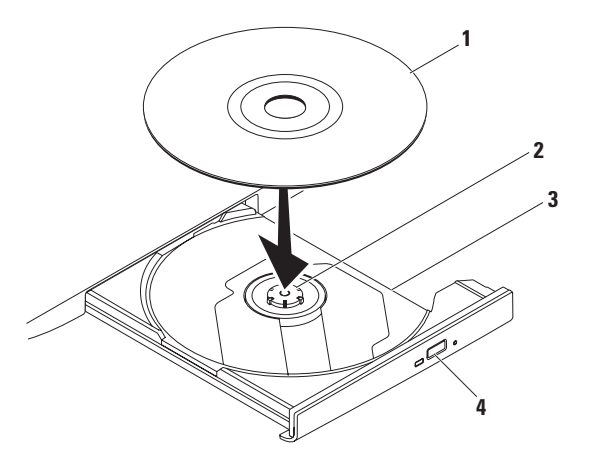

#### диск

ось

- лоток оптического привода
- кнопка извлечения

# <span id="page-35-0"></span>Дисплей

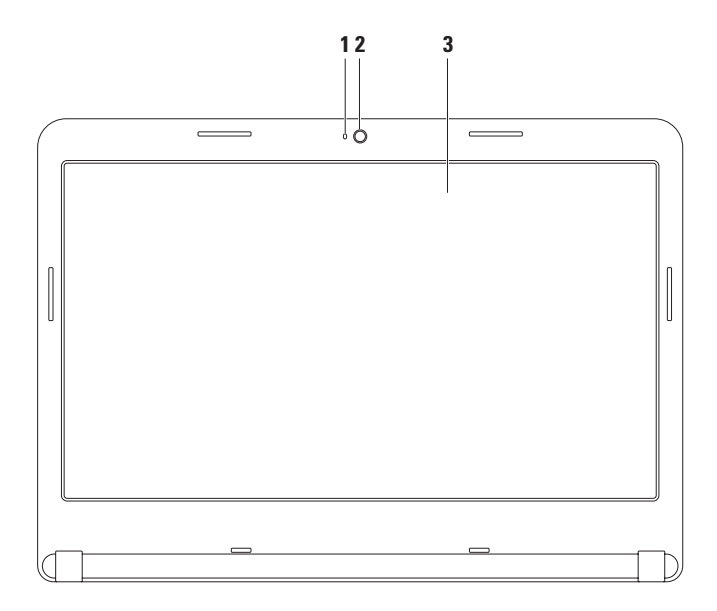
- **1** Индикатор работы камеры. указывает на включение или выключение камеры. Белый индикатор белого цвета указывает на работу камеры.
- **2** Камера. встроенная камера для записи видео, проведения конференций или общения.
- **3** Дисплей. установленный дисплей может отличаться в зависимости от того, какой выбор вы сделали при покупке вашего компьютера. Для получения дополнительной информации о дисплеях см. Техническое руководство Dell на вашем жестком диске или по ссылке support.dell.com/manuals.

# Извлечение и замена батареи

- $\wedge$  ПРЕДУПРЕЖДЕНИЕ. Перед тем как приступить к выполнению операций данного раздела, выполните указания по безопасности, описанные в Руководстве к компьютеру.
- ПРЕДУПРЕЖДЕНИЕ. Использование аккумуляторов других типов может привести к пожару или взрыву. С данным компьютером допускается использование батарей, приобретенных только у Dell. Не устанавливайте батареи из других компьютеров в ваш.
- ПРЕДУПРЕЖДЕНИЕ. Перед извлечение батареи выключите компьютер и отсоедините внешние кабели (в том числе адаптера переменного тока).

Для извлечения аккумулятора:

- **1.** Выключите компьютер и переверните его.
- **2.** Задвиньте защелку отсека для батареи, чтобы открыть отсек.
- **3.** Извлеките аккумулятор из отсека.

Как заменить аккумуляторную батарею:

Чтобы установить аккумулятор, задвиньте его в отсек для аккумулятора до щелчка.

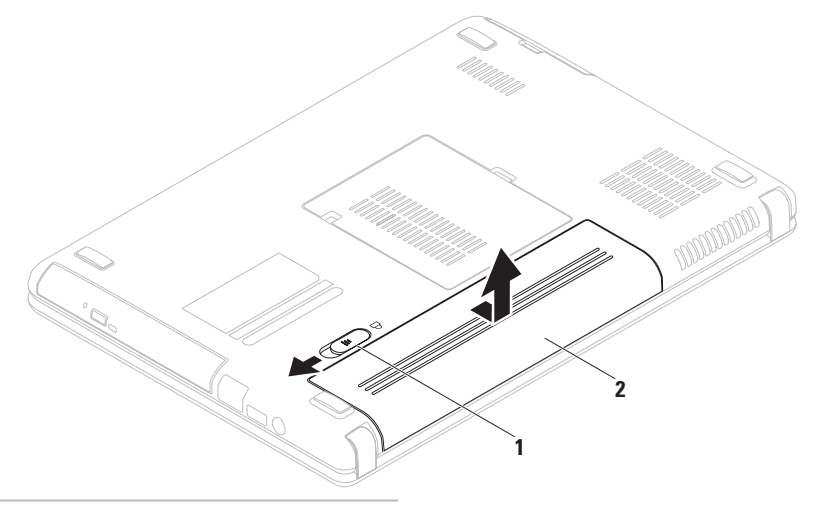

- Защелка отсека для аккумулятора
- аккумулятор

# Программное обеспечение

ПРИМЕЧАНИЕ. Для получения более подробного описания приведенных в настоящем разделе функций см. *техническое руководство Dell* на вашем жестком диске или на странице службы поддержки Dell по адресу support.dell.com/manuals.

### Производительность и связь

Вы можете использовать ваш компьютер для создания презентаций, брошюр, открыток и электронных таблиц. Также вы можете редактировать и просматривать цифровые фотографии и изображения. Список установленного на вашем компьютере программного обеспечения см. на вашем заказе на приобретение.

После подключения к Интернету вы можете открывать веб-узлы, настроить учетную запись электронной почты, загружать в Интернет или на свой компьютер файлы и т.д.

#### Развлечение и мультимедиа

Вы можете использовать свой компьютер для просмотра видеофильмов, для игр, создания собственных CD-, DVD-дисков, прослушивания музыки и Интернет-радиостанций.

Вы можете загрузить или скопировать изображения или видео файлы из портативных устройств, например, цифровых камер и сотовых телефонов. Дополнительные приложения позволяют упорядочивать и создавать музыкальные и видео-файлы, которые можно записать на диск, сохранить на переносных устройствах, например, MP3-проигрывателях и карманных развлекательных устройствах, или воспроизводить и просматривать непосредственно на подключенном телевизоре, проекторе и оборудовании для домашнего кинотеатра.

# Dell DataSafe Online Backup

- $\mathscr U$  ПРИМЕЧАНИЕ. Сервис Dell DataSafe Online может быть недоступен в некоторых регионах.
- ПРИМЕЧАНИЕ. Для обеспечения высокой скорости загрузки и выгрузки рекомендуется широкополосное соединение.

Dell DataSafe Online представляет собой автоматизированную службу архивирования и восстановления, позволяющую защищать ваши данные в случае их потери вследствие кражи компьютера, пожара или природных катастроф. Доступ к этой службе осуществляется по пользовательскому профилю, защищенному паролем.

Для получения дополнительной информации посетите веб-узел delldatasafe.com.

Для того, чтобы назначить график резервирования:

- **1.** Дважды щелкните по ярлыку Dell DataSafe Online • на панели задач
- **2.** Следуйте инструкциям на экране.

# Панель Dell Dock

Панель Dell Dock представляет собой группу пиктограмм, которые обеспечивают быстрый доступ к наиболее часто используемым приложениям, файлам и каталогам. Настроить панель Dock можно следующим образом:

- • Добавление или удаление пиктограмм
- • Группировка взаимосвязанных пиктограмм в категории
- • Изменение цвета и расположения панели Dock
- • Изменение реакции пиктограмм

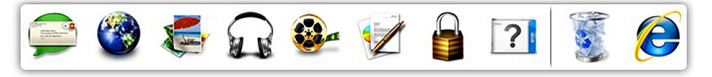

## Добавить категорию

- **1.** Нажмите правой кнопкой мыши по Dock, нажмите Добавить→ Категорию. Откроется окно Добавить/изменить категорию.
- **2.** В поле Название введите название категории.
- **3.** Выберите пиктограмму для категории в окне Выбор изображения.
- **4.** Щелкните Сохранить.

## Добавить пиктограмму

Перетяните требуемую пиктограмму на панель Dock или в категорию.

### Удаление категории или пиктограммы

- **1.** Нажмите правой кнопкой мыши по категории или пиктограмме и выберите Удалить ссылку или Удалить категорию.
- **2.** Следуйте инструкциям на экране.

### Индивидуальная настройка панели Dock

- **1.** Нажмите правой кнопкой мыши по панели Dock и выберите Дополнительные параметры....
- **2.** Выберите требуемую опцию для персонализации панели Dock.

# <span id="page-42-0"></span>Поиск и устранение неисправностей

В данном разделе приводится информация по устранению неисправностей для вашего компьютера. Если у вас не получится решить проблему с помощью следующих указаний, см. разделы «Использование утилит службы поддержки» на странице [49](#page-50-0) или «Как связаться с корпорацией Dell» на странице [78.](#page-79-0)

ПРЕДУПРЕЖДЕНИЕ. Снимать крышку компьютера разрешается только обученным ремонтным специалистам. Для получения указаний по установке дополнительных модулей памяти см. *Руководство по обслуживанию* на веб-узле службы поддержки Dell по адресу support.dell.com/manuals.

# Звуковые коды

Во время запуска, в случае возникновения неполадок, компьютер может издавать последовательность звуковых сигналов. Эта последовательность, или кодовый сигнал, указывает на проблему. Запишите код ошибки и обратитесь за помощью в корпорацию Dell (см. «Как связаться с корпорацией Dell» на стр. [78](#page-79-0)).

ПРИМЕЧАНИЕ. Для замены деталей см. Руководство по обслуживанию на вебузле службы поддержки DELL по адресу support.dell.com/manuals.

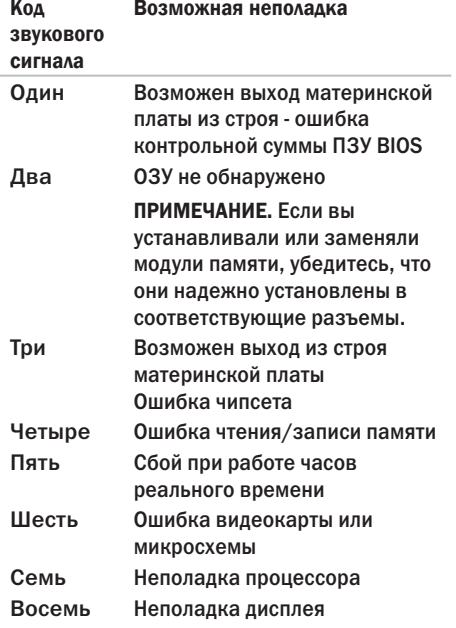

# Неиспроавности сетевого подключения

### Беспроводное подключение

Если подключение к беспроводной сети отсутствует.

Беспроводной маршрутизатор не работает или средства беспроводного доступа на компьютере были отключены.

- • Убедитесь в том, что беспроводной режим на вашем компьютере включен (см. «Включение или выключение беспроводного режима» на стр. [12\)](#page-13-0).
- • Проверьте состояние вашего беспроводного маршрутизатора и убедитесь в том, что он включен и подключен к источнику данных (кабельный модем или сетевой концентратор).
- • Восстановите подключение к беспроводному маршрутизатору (см. «Настройка беспроводного соединения» на стр. [15\)](#page-16-0).

• Помехи могут мешать или влиять на сигнал беспроводного подключения. Попробуйте поместить ваш компьютер ближе к вашему беспроводному маршрутизатору.

### Проводное подключение

Если проводное подключение к сети отсутствует. Отсутствует или поврежден кабель.

Проверьте состояние кабеля и убедитесь в том, что он вставлен в разъем и не поврежден.

# Проблемы, связанные с питанием

Если индикатор питания не горит. компьютер находится в спящем режиме, отключен, или питание на него не подается.

- • Нажмите кнопку питания компьютера. Если компьютер был выключен или находился в спящем режиме, он возвратится к нормальной работе.
- • Подключите кабель адаптера питания к разъему питания на компьютере и к электросети.
- Если блок питания переменного тока подключается через разветвитель, убедитесь, что разветвитель подключен к электросети и включен.
- • При проверке компьютера на включение также временно не пользуйтесь стабилизаторами, разветвителями и удлинителями.
- • Убедитесь в том, что электрическая розетка исправна, проверив ее при помощи иного устройства, например светильника.
- • Проверьте соединения адаптера переменного тока. Если на адаптаре есть индикатор, убедитесь в том, что он горит.
- Если не удается устранить проблему. обратитесь в компанию Dell (см. раздел «Как связаться с корпорацией Dell» на стр. [78](#page-79-0)).

Если индикатор питания постоянно светится белым светом и компьютер не реагирует на команды. дисплей может не реагировать.

- • Нажимайте кнопку выключения питания до выключения компьютера, затем снова нажмите эту кнопку, чтобы включить компьютер.
- • Если не удается устранить проблему, обратитесь в компанию Dell (см. раздел «Как связаться с Dell» на стр. [78](#page-79-0)).

Если индикатор питания мигает белым цветом. Компьютер находится в ждущем режиме или дисплей не отвечает.

- • Нажмите кнопку питания, передвиньте указатель на сенсорной панели, подключенную мышь или нажмите любую клавишу на клавиатуре, чтобы возобновить нормальную работу.
- • Если на дисплее не появилось изображение, Нажмите кнопку питания, передвиньте указатель на сенсорной панели, подключенную мышь или нажмите любую клавишу на клавиатуре, чтобы возобновить нормальную работу.
- Если не удается устранить проблему. обратитесь в компанию Dell (см. раздел «Как связаться с корпорацией Dell» на стр. [78](#page-79-0)).

Если вы столкнулись с помехами, которые ухудшают качество приема на вашем компьютере. Посторонний сигнал создает помехи, прерывая или блокируя другие сигналы. Возможные причины помех.

- Уллинители кабелей мыши, клавиатуры и питания
- Слишком большое количество устройств. подключенных к удлинителю.
- Несколько сетевых фильтров подключено к одной розетке.

# Проблемы, связанные с памятью

Если отображается сообщение о недостаточной памяти.

- Сохраните и закройте все файлы и закройте все неиспользуемые программы и посмотрите, помогло ли это решить проблему.
- Минимальные требования к памяти **УКАЗАНЫ В ЛОКУМЕНТАЦИИ ПО ПРОГРАММНОМУ** обеспечению. В случае необхолимости установите лополнительные молули памяти (см. Руковолство по обслуживанию на веб-узле службы поллержки Dell по annecy support dell com/manuals).
- Лостаньте и вставьте молули памяти в соответствующие разъемы (см. Руковолство по обслуживанию на веб-vзле support.dell.com/manuals).
- Если не удается устранить проблему. обратитесь в компанию Dell (см. раздел «Как связаться с корпорацией Dell» на стр. 78).

### Если возникают другие проблемы с памятью.

- Запустите программу Dell Diagnostic (см. «Dell Diagnostics» на стр. [53](#page-54-0)).
- Если не удается устранить проблему. обратитесь в компанию Dell (см. раздел «Как связаться с корпорацией Dell» на стр. [78\)](#page-79-0).

# <span id="page-47-0"></span>Зависание компьютера и неисправности программного обеспечения

Если компьютер не запускается. убедитесь в том, что адаптер переменного тока надежно подключен к компьютеру и к электрической розетке.

Если программа не отвечает.

Завершение программы

- 1. Нажмите <Ctrl><Shift><Esc> одновременно.
- **2.** Перейдите на вкладку Приложения.
- **3.** Выберите программу, которая не отвечает на запросы
- **4.** Нажмите кнопку Завершить задачу.

Если программа часто прекращает работу. смотрите документацию на программное обеспечение. Если необходимо, удалите и заново установите программу.

#### ПРИМЕЧАНИЕ. Инструкции по установке  $\mathscr{M}$ программы обычно содержатся в документации к этой программе или на компакт-диске.

Если компьютер перестает отвечать на команды или отображается экран темносинего цвета.

ВНИМАНИЕ. Если вы не смогли завершить работу системы, данные могут быть потеряны.

Если компьютер не реагирует на нажатие клавиш на клавиатуре или перемещение мыши, нажмите кнопку питания не менее чем на 8-10 секунд, пока компьютер не выключится, затем перезагрузите компьютер. Программа, разработанная для более ранних версий операционной Microsoft® Windows®.

Запустите Мастер совместимости программ. Мастер совместимости программ настраивает программу таким образом. чтобы она работала в условиях, аналогичных условиям работы прелылуших версий Microsoft Windows

Чтобы запустить мастер совместимости программ.

Windows Vista®

- 1. Нажмите Пуск  $\overline{\mathbf{G}}$   $\rightarrow$  Панель управления $\rightarrow$ Программы→ Использовать более раннюю программу с данной версией Windows.
- 2. В окне приветствия нажмите кнопку Далее.
- 3. Следуйте инструкциям на экране.

#### Windows 7

- **1. Нажмите Пуск → Панель управления**→ Программы→ Запуск программ, разработанных для предыдущих версий Windows.
- **2.** В окне приветствия нажмите кнопку Далее.
- **3.** Следуйте инструкциям на экране.

### Если возникают другие проблемы с программным обеспечением.

- • Сразу же создайте резервные копии файлов.
- • Используйте антивирусное программное обеспечение для проверки жестких дисков или компакт-дисков.
- • Сохраните и закройте все открытые файлы или программы, а затем завершите работу компьютера с помощью меню Пуск $\mathbb{R}$ .
- • Прочитайте документацию по программе или обратитесь к производителю за информацией по устранению неисправностей:
	- Убедитесь, что программа совместима с операционной системой, установленной на компьютере.
	- Убедитесь, что компьютер соответствует минимальным требованиям к оборудованию, необходимым для запуска программного обеспечения. Информацию см. в документации по программе.
	- Убедитесь, что программа была правильно установлена и настроена.
	- Убедитесь, что драйверы устройств не конфликтуют с программой.
	- Если необходимо, удалите и заново установите программу.

# <span id="page-50-0"></span>Использование утилит службы поддержки

# Центр поддержки Dell

Центр поддержки Dell помогает вам получить помощь, поддержку и специальную требующуюся вам информацию.

Нажмите значок в панели задач для запуска приложения.

На стартовой странице Центра поддержки Dell отображается номер модели вашего компьютера, метка производителя, код быстрого обслуживания и информация для связи со службой технического обслуживания.

Ссылки на домашней странице позволяют получить доступ к следующим утилитам:

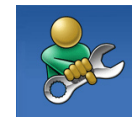

Самопомощь (устранение неисправностей, безопасность, производительность системы, сеть/Интернет, резервные копии/ восстановление системы и операционные системы Windows)

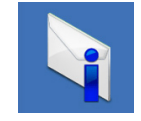

Предупреждения (предупреждения об опасности технической службы для вашего компьютера)

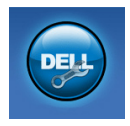

Помощь Dell (техническая помошь с утилитой DellConnect™, служба послепролажного обслуживания, обучение и учебные материалы. справка с Solution Station ™и оперативное сканирование с помощью PC CheckUp)

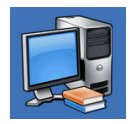

Информация о системе (документация по системе, информация о гарантии, системная информация, обновление и принадлежности)

Для получения более подробной информации о Центре поддержки Dell и доступных утилитах службы поддержки нажмите вкладку Услуги на веб-узле support.dell.com.

# Мои загрузки Dell (My Dell Downloads)

ПРИМЕЧАНИЕ. Раздел Мои загрузки Dell доступен не во всех регионах.

Некоторое программное обеспечение. предустановленное на вашем новом компьютере, не имеет резервной копии на **CD или DVD. Такое программное обеспечение** доступно в разделе Мои загрузки Dell. На этом веб-сайте вы можете загрузить доступное программное обеспечения для переустановки или создания вашего собственного диска с резервными копиями.

Чтобы зарегистрироваться и использовать Мои загрузки Dell:

- 1. Перейдите по ссылке downloadstore.dell.com/media.
- 2. Чтобы зарегистрироваться и скачать программное обеспечение, следуйте инструкциям. появляющимся на экране.
- 3. Выполните повторную установку или создайте диск с резервными копиями для использования в будущем.

# Системные сообщения

Если при работе с вашим компьютером возник вопрос или проблема, то на экране может отобразится системное сообщение. которое поможет вам определить причину и выбрать требуемое действие для разрешения текушей ситуации.

**24 ПРИМЕЧАНИЕ.** Если какого-либо сообщения нет среди следующих примеров, см. локументацию по операционной системе или программе. которая работала в момент появления этого сообщения. Или же для получения помощи вы можете просмотреть Технологический справочник Dell. расположенный на вашем жестком лиске или по адресу support.dell.com/manuals или см. «Как связаться с корпорацией Dell» на сто 78. например.

### CMOS checksum error (Ошибка контрольной суммы CMOS).

возможен выход материнской платы из строя или батарея RTC разряжена. Замените аккумулятор (см. *Руководство по обслуживанию* на веб-узле support.dell.com/manuals) или свяжитесь с Dell (см. раздел «Как связаться с корпорацией Dell» на стр. [78\)](#page-79-0).

CPU fan failure (Ошибка вентилятора ЦП). выход из строя вентилятора центрального процессора. Замените венцилятор ЦП (см *Руководство по обслуживанию* на support.dell. com/manuals).

Hard-disk drive failure (Ошибка жесткого диска). возможно, произошел сбой жесткого диска во время самопроверки жесткого диска при запуске. Обратитесь в Dell (см. раздел «Как связаться с корпорацией Dell» на стр. [78](#page-79-0)).

Hard-disk drive read failure (Ошибка чтения жесткого диска). возможно, произошла

ошибка чтения жесткого диска при проведении проверки при загрузке. Обратитесь в Dell (см. раздел «Как связаться с корпорацией Dell» на стр. [78\)](#page-79-0).

No boot device available (Загрузочное утройство отсутствует). Отсутствует загрузочный сектор жесткого диска, отсоединился кабель жесткого диска или отсутствует загрузочное устройство.

- Если загрузочным устройством является жесткий диск, он должен быть правильно установлен и разбит на разделы как загрузочное устройство.
- • Войдите в меню настройки системы и убедитесь в том, что информация о порядке загрузки установлена правильно (см. *технологический справочник Dell*  на вашем жестком диске или по адресу support.dell.com/manuals).

ВНИМАНИЕ - Hard Drive SELF MONITORING SYSTEM has reported that a parameter has exceeded its normal operating range. Dell recommends that you back up your data regularly. A parameter out of range may or may not indicate a potential hard drive problem (СИСТЕМА САМОДИАГНОСТИКИ жесткого диска сообщила, что параметр превысил нормальный рабочий диапазон. Компания Dell рекомендует регулярно выполнять резервное копирование данных. Вышедший за нормальный рабочий диапазон параметр может указывать или не указывать на возможную причину ошибки жесткого диска). ошибка S.M.A.R.T, возможный выход жесткого диска из строя. Обратитесь в Dell (см. раздел «Как связаться с корпорацией Dell» на стр. [78\)](#page-79-0).

## <span id="page-54-0"></span>Поиск и устранение неисправностей оборудования

Если устройство не обнаружено во время настройки операционной системы или обнаружено, но неправильно настроено, вы можете воспользоваться функцией Hardware Troubleshooter чтобы решить проблему несовместимости.

Чтобы запустить поиск и устранение неисправностей оборудования, выполните указанные ниже действия:

- **1. Нажмите Пуск → Справка и поддержка.**
- **2.** Введите Поиск и устранение неисправностей оборудования в поле «Найти» и нажмите <Enter> для запуска поиска.
- **3.** В окне результатов поиска выберите пункт, содержащий наилучшее описание проблемы, и выполните действия по устранению неисправности.

# Утилита Dell Diagnostics

Если при работе на компьютере возникают неполадки, выполните тесты, указанные в разделе «Зависание программ и проблемы с программным обеспечением» на стр. [46](#page-47-0) прежде чем обращаться в службу технической поддержки Dell за консультацией, запустите программу Dell Diagnostics. Перед началом работы рекомендуется распечатать процедуры из этого раздела.

- ПРИМЕЧАНИЕ. Утилита Dell Diagnostics M работает только на компьютерах Dell.
	- ПРИМЕЧАНИЕ. Компакт-диск Drivers and Utilities (Драйверы и утилиты) является дополнительным и может не поставляться с этим компьютером.

Убедитесь, что устройство, которое требуется протестировать, отображается в настройках системы и является активным. При работе системы самоконтроля при загрузке (POST) нажмите клавишу <F2> и войдите в утилиту настройки BIOS.

Запустите программу диагностики Dell Diagnostics с жесткого диска или с компакт-диска Drivers and Utilities (Драйверы и утилиты).

### Запуск программы Dell Diagnostics с жесткого диска

Программа Dell Diagnostics находится в скрытом разделе Diagnostic Utility жесткого диска.

- 
- ПРИМЕЧАНИЕ. Если на дисплее компьютера отсутствует изображение, обратитесь за помощью в корпорацию Dell (см. раздел «Как связаться с корпорацией Dell» на стр. [78](#page-79-0)).
- **1.** Убедитесь, что компьютер подключен к исправной электророзетке.
- **2.** Включите (или перезагрузите) компьютер.
- **3.** После появления логотипа DELL™ немедленно нажмите <F12>. Выберите пункт Diagnostics (Диагностика) в загрузочном меню и нажмите клавишу <Enter>. это может привести к запуску анализа системы перед загрузкой (Pre-Boot System Assessment) вашего компьютера.
- ПРИМЕЧАНИЕ. Если вы не успели нажать эту клавишу и появился экран с логотипом операционной системы, дождитесь появления рабочего стола Microsoft® Windows®, затем выключите компьютер и повторите попытку.
- ПРИМЕЧАНИЕ. Если будет получено  $\mathscr{M}$ сообщение о том, что разделы утилиты диагностики не найдены, запустите программу Dell Diagnostics с носителя Drivers and Utilities (Драйверы и утилиты).

Если запущено PSA:

- a. PSA начнет проводить тесты.
- b. В случае успешного завершения всех проверок PSA отображается следующее сообщение: «No problems have been found with this system so far. Do you want to run the remaining memory tests? This will take about 30 minutes or more. Do you want to continue? (Recommended).»
- c. Если существуют проблемы с модулями памяти, нажмите <y>, в противном случае нажмите <n>. Отобразится следующее сообщение: «Booting Dell Diagnostic Utility Partition. Press any key to continue.»
- d. Нажмите на любую клавишу для перехода к окну Выбор варианта.

Если PSA не используется:

Нажмите на любую клавишу для запуска утилиты Dell Diagnostics из диагностического раздела на вашем жестком диске и откройте окно Выбор варианта.

**4.** Выберите требуемый тест.

- **5.** Если во время теста возникла проблема, на экране появится сообщение с кодом ошибки и описанием проблемы. Запишите код ошибки и описание проблемы и обратитесь за помощью в корпорацию Dell (см. «Как связаться с корпорацией Dell» на стр. [78\)](#page-79-0).
- ПРИМЕЧАНИЕ. Метка производителя (Service Tag) компьютера отображается в верхней части экрана каждого теста. эта метка производителя позволяет идентифицировать ваш компьютер при обращении в компанию Dell за помощью.
- **6.** После завершения всех проверок закройте тестовое окно для возвращения в окно Выбор варианта.
- **7.** Для выхода из утилиты Dell Diagnostics и для перезагрузки компьютера нажмите на кнопку Выход.

### Запуск программы Dell Diagnostics с компакт-диска Drivers and Utilities (Драйверы и утилиты)

- **// ПРИМЕЧАНИЕ.** Компакт-диск Drivers and Utilities (Драйверы и утилиты) может не поставляться с вашим компьютером
- 1. Вставьте компакт-диск Drivers and Utilities (Лрайверы и утилиты).
- 2. Выключите и перезагрузите компьютер. После появления логотила DELL™ немедленно нажмите <F12>.
- И ПРИМЕЧАНИЕ. Если вы не успели нажать эту клавишу и появился экран с логотипом операционной системы. дождитесь появления рабочего стола Microsoft® Windows®, затем выключите компьютер и повторите попытку.
- И ПРИМЕЧАНИЕ. Последующие шаги изменяют последовательность загрузки только на один раз. В следующий раз загрузка компьютера будет выполняться в соответствии с устройствами, указанными в программе настройки системы.
- 3. При появлении списка загрузочных устройств выделите пункт CD/DVD/CD-RW и нажмите клавишу <Enter>.
- 4. В появившемся меню выберите параметр Boot from CD-ROM (Загрузка с компактдиска) и нажмите клавишу <Enter>.
- 5. Введите 1. чтобы открыть меню компактлиска, и нажмите клавишу <Enter> для продолжения.
- 6. В нумерованном списке выберите Run the 32 Bit Dell Diagnostics (Запуск 32-разрядной программы Dell Diagnostics). Если в списке имеется несколько версий, выберите подходящую для вашего компьютера.
- 7. Выберите требуемый тест.
- 8. Если во время теста возникла проблема. на экране появится сообщение с кодом ошибки и описанием проблемы. Запишите код ошибки и описание проблемы и обратитесь за помощью в корпорацию Dell (см. «Как связаться с корпорацией Dell» на стр. 78).
- ПРИМЕЧАНИЕ. Метка производителя (Service Tag) компьютера отображается в верхней части экрана каждого теста. эта метка производителя позволяет идентифицировать ваш компьютер при обращении в компанию Dell за помощью.
- **9.** После завершения всех проверок закройте тестовое окно для возвращения в окно Выбор варианта.
- **10.** Для выхода из утилиты Dell Diagnostics и для перезагрузки компьютера нажмите на кнопку Выход.
- **11.** Вставьте компакт-диск (Драйверы и утилиты).

# Восстановление операционной системы

Вы можете восстановить операционную систему на вашем компьютере, используя один из слелующих способов:

ВНИМАНИЕ. Используя оригинальный образ для восстановления Dell или диск с операционной системой, вы навсегда удалите все файлы данных на ваших компьютере. Прежде чем использовать данные функции, создайте резервную копию всех данных, если это возможно.

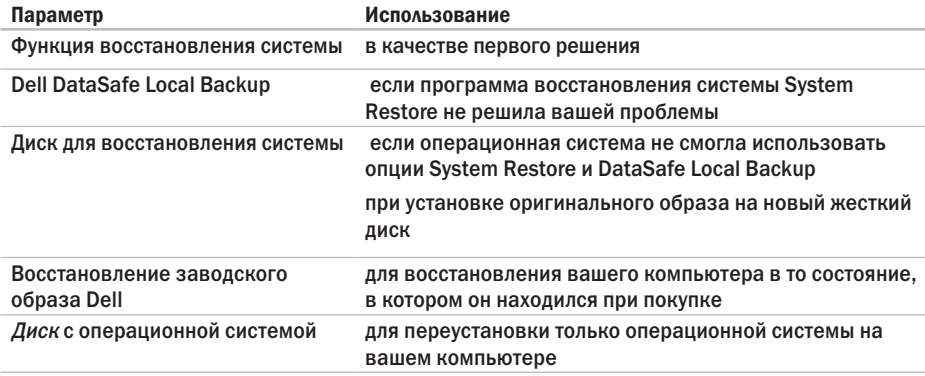

ПРИМЕЧАНИЕ. Диск с операционной системой может не поставляться вместе с  $\mathscr{M}$ вашим компьютером.

## Восстановление системы

Операционная система Windows содержит функцию восстановления системы. которая позволяет вернуть компьютер к предыдущему рабочему состоянию (без влияния на файлы данных), если изменения оборудования, программного обеспечения или других системных настроек привели компьютер в нежелательное рабочее состояние. Любые изменения, внесенные на компьютер при восстановлении системы. можно отменить.

ВНИМАНИЕ. Регулярно создавайте резервные копии данных. Функцией ВОССТАНОВЛАНИЯ СИСТАМЫ НА отслеживаются изменения в файлах данных и не восстанавливаются эти файлы.

### Запуск функции восстановления

1. Нажмите кнопку Пуск

- 2. В поле Поиск введите Функция восстановления и нажмите <Enter>.
- ПРИМЕЧАНИЕ, Может появиться окно **I** Контроль учетных записей пользователей. Если вы являетесь алминистратором. выберите Продолжить. В противном случае обратитесь к администратору для продолжения необходимой операции.
- 3. Нажмите Далее и слелуйте инструкциям на экране.

В случае если функция восстановления не помогла решить проблему, возможна отмена последнего применения функции.

### Отмена последнего восстановления системы

- ПРИМЕЧАНИЕ. Перед отменой  $\mathscr{M}$ последнего восстановления системы сохраните и закройте все открытые файлы и выйдите из всех открытых программ. Не изменяйте, не открывайте и не удаляйте файлы и программы до завершения восстановления системы.
- **1. Нажмите кнопку Пуск**  $\mathbf{G}$
- **2.** В поисковом окне введите Восстановление системе и нажмите <Enter>.
- **3.** Нажмите Отменить последнее восстановление, нажмите Далее и следуйте инструкциям, появляющимся на экране.

# Dell DataSafe Local Backup

- ВНИМАНИЕ. Использование Dell DataSafe Local Backup безвозвратно удаляет все программы или драйвеы, установленные после получения вашего компьютера. Создайте резервную копию приложений, которые вам могут потребоваться, перед тем, как использовать Dell DataSafe Local Backup. Используйте Dell DataSafe Local Backup, только если с помощью функции восстановления системы не удалось решить проблему с операционной системой.
- ВНИМАНИЕ. Несмотря на то, что утилита Dell Datasafe Local Backup разработана для обеспечения сохранности файлов данных на вашем компьютере, рекомендуется сделать резервную копию данных на вашем компьютере перед использованием Dell DataSafe Local Backup.
- ПРИМЕЧАНИЕ. Утилита Dell DataSafe Local Backup может быть недоступна в

некоторых регионах.

ПРИМЕЧАНИЕ. Если Dell DataSafe  $\mathscr{M}$ Local Backup не находится на вашем компьютере, используйте приложение Dell Factory Image Restore (см раздел «Dell Factory Image Restore (Восстановление заводского образа Dell)» на странице [66\)](#page-67-0) для восстановления вашей операционной системы.

Вы можете использовать функцию Dell DataSafe Local Backup для восстановления рабочего состояния вашего жесткого диска до того, которое было при покупке компьютера, без удаления файлов данных.

Dell DataSafe Local Backup позволяет вам:

- • Создать резервную копию и восстановить вашу операционную систему к предыдущему рабочему состоянию
- • Создайте диск для восстановления системы

### Dell DataSafe Local Backup Basic

Для восстановления исходного образа, защищая файлы данных:

- **1.** Выключите компьютер.
- **2.** Отсоедините все устройства (USB-привод, принтер и т.д.), подключенные к компьютеру, и отключите все новые внутренние устройства.
- ПРИМЕЧАНИЕ. Клавиатуру, мышь или сетевой кабель отключать не следует.
- **3.** Включите ваш компьютер.
- **4.** При появлении логотипа DELL™ нажмите несколько раз <F8> для получения доступа к окну Дополнительные параметры загрузки.
- ПРИМЕЧАНИЕ. Если вы не успели нажать эту клавишу и появился экран с логотипом операционной системы, дождитесь появления рабочего стола Microsoft® Windows®, затем выключите компьютер и повторите попытку.
- **5.** Выберите Восстановить компьютер.
- **6.** Выберите опцию Dell DataSafe Restore and Emergency Backup из меню System Recovery Options и следуйте инструкциям, появляющимся на экране.
- ПРИМЕЧАНИЕ. Процесс восстановления  $\mathscr{M}$ может занять час и более в зависимости от объема данных, которые необходимо восстановить.
- ПРИМЕЧАНИЕ.Для получения более  $\mathscr{M}$ подробной информации см. базу данных, ст. 353560 на веб-узле support.dell.com.

### Обновление до версии Dell DataSafe Local Backup Professional

<u>M</u> ПРИМЕЧАНИЕ. Версия Dell DataSafe Local Backup Professional может быть установлена на вашем компьютере, если вы закажете ее в момент приобретения компьютера.

Версия Dell DataSafe Local Backup Professional предоставляет вам дополнительные функции, которые позволяют вам:

- • Создать резервную копию и восстановить работу вашего компьютера в зависимости от типов файлов
- • Создать резервные копии файлов на локальном устройстве хранения данных
- • Запланирть автоматическое создание резервной копии

Чтобы обновиться до версии Dell DataSafe Local Backup Professional:

- **1.** Дважды щелкните ярлык Dell DataSafe Local Backup на **Серпанели задач.**
- **2.** Нажмите Обновить сейчас!
- **3.** Следуйте инструкциям, появляющимся на экране, для завершения обновления.

## Диск для восстановления системы

ВНИМАНИЕ. Хотя диск для восстановления системы разработан для сохранности файлов данных на вашем компьютере, рекомендуется сделать резервную копию данных на вашем компьютере перед использованием диска для восстановления системы.

Вы можете использовать диск для восстановления системы, созданный при использовании Dell DataSafe Local Backup, чтобы вернуть ваш диск в рабочее состояние, в котором он находился в момент приобретения компьютера, сохраняя данные на вашем компьютере.

Используйте лиск лля восстановления системы в случае:

- Неисправности операционной системы. которая не позволяет использовать опции восстановления, установленные на вашем компьютере.
- Неисправности жесткого диска, которая не позволяет восстановить данные.

Чтобы восстановить заводское состояние вашего компьютера, используя диск для восстановления системы, необходимо:

- 1. Вставить диск для восстановления системы или USB-ключ и перезагрузите компьютер.
- 2 После появления логотила DELL™ немедленно нажмите <F12>.
- **ИЗ ПРИМЕЧАНИЕ.** Если вы не успели нажать эту клавишу и появился экран с логотипом операционной системы. дождитесь появления рабочего стола Microsoft® Windows®, затем выключите компьютер и повторите попытку.
- 3. Выберите соответствующее устройство загрузки из привеленного списка и нажмите <Fnter>
- 4. Для завершения процесса восстановления следуйте инструкциям на экране.

# <span id="page-67-0"></span>Dell Factory Image Restore (Восстановление заводского образа Dell)

- ВНИМАНИЕ. В результате использования функции восстановления заводского образа Dell будут полностью удалены все данные на жестком диске, включая все программы и драйверы, установленные после приобретения компьютера. Прежде чем использовать данную функцию, создайте резервную копию всех данных, если это возможно. Используйте функцию восстановления заводского образа Dell, только если с помощью функции восстановления системы не удалось решить проблему с операционной системой.
- 

ПРИМЕЧАНИЕ. Функция восстановления заводского образа Dell может быть недоступна в некоторых странах, а также на некоторых компьютерах.

Вы можете использовать функцию восстановления заводского образа Dell только как последний способ восстановления операционной системы. Данные функции возвращают жесткий диск в состояние, в котором он был при покупке компьютера. Любые программы или файлы, установленные после приобретения компьютера, включая файлы данных, будут окончательно удалены с жесткого диска. Файлами данных являются документы, электронные таблицы, сообщения электронной почты, цифровые фотографии, музыкальные файлы и т.д. Если это возможно, прежде чем использовать функцию восстановления заводского образа Dell, создайте резервную копию всех данных.

## Запуск Dell Factory Image Restore

- **1.** Включите компьютер.
- **2.** При появлении логотипа DELL™ нажмите несколько раз <F8> для получения доступа к окну Дополнительные параметры загрузки.
- ПРИМЕЧАНИЕ. Если вы не успели нажать эту клавишу и появился экран с логотипом операционной системы, дождитесь появления рабочего стола Microsoft® Windows®, затем выключите компьютер и повторите попытку.
- **3.** Выберите Восстановить компьютер. Появится окно «Параметры восстановления системы".
- **4.** Выберите раскладку клавиатуры и нажмите кнопку Далее.
- **5.** Для получения доступа к параметрам восстановления войдите в систему, используя учетную запись локального пользователя. Для получения доступа к командной строке введите администратор в поле «Имя пользователя", а затем нажмите кнопку OK.
- **6.** Щелкните Dell Factory Image Restore (Восстановление заводского образа Dell). Появится окно приветствия программы восстановления заводского образа Dell.
- ПРИМЕЧАНИЕ. В зависимости от конфигурации нужно выбрать Dell Factory Tools (Заводские инструменты Dell), а затем Dell Factory Image Restore (Восстановление заводского образа Dell).
- **7.** Нажмите кнопку Далее. Появится окно подтверждения удаления данных.
- ПРИМЕЧАНИЕ. Если вы не хотите использовать функции восстановления заводского образа Dell, нажмите Отмена.
- **8.** Щелкните флажок для подтверждения того, что вы хотите продолжить форматирование жесткого диска и восстановление заводского состояния программного обеспечения системы, а затем нажмите Далее. Начнется процесс восстановления, который может продолжаться пять и более минут. Когда будет восстановлено заводское состояние операционной системы и установленных на заводе приложений, появится сообщение.
- **9.** Нажмите кнопку Готово для перезагрузки компьютера.

# Получение поддержки

Если при работе на компьютере возникают неполадки, можно выполнить указанные действия для диагностики и устранения проблемы:

- **1.** См. «Решение проблем» на странице [41](#page-42-0) для получения информации и описания процедур решения проблемы, которая возникла с вашим компьютером.
- **2.** См. Техническое руководство Dell на вашем жестком диске или support.dell.com/manuals для получения информации о решении проблем.
- **3.** См. «Утилита Dell Diagnostics» на стр. [53](#page-54-0) для ознакомления с порядком действий по запуску утилиты Dell Diagnostics.
- **4.** Заполните «Диагностическую контрольную таблицу» на странице [77.](#page-78-0)
- **5.** Используйте обширный набор оперативных услуг Dell, доступных на веб-узле службы поддержки Dell support.dell.com для получения помощи в установке и при устранении проблем. См. «Оперативное обслуживание» на стр. [71](#page-72-0) для получения подробного списка оперативных услуг Dell.
- **6.** Если предшествующие действия не помогли решить проблему, то см. «Как связаться с корпорацией Dell» на стр. [76](#page-77-0).
- ПРИМЕЧАНИЕ. Свяжитесь со службой технической поддержки Dell с телефона, расположенного рядом с компьютером или на компьютере, чтобы специалисты службы поддержки смогли помочь в выполнении необходимых действий.
- ПРИМЕЧАНИЕ. Система с M использованием кода экспрессобслуживания Dell может быть доступна не во всех странах.

После полсказки автоматической телефонной системы Dell ввелите ваш кол экспресс-обслуживания лля перевола вашего звонка непосредственно к соответствующему обслуживающему персоналу. Если кол экспресс-обслуживания отсутствует, откройте папку Dell Accessories (Сопутствующие средства Dell), дважды шелкните значок Express Service Code (Кол экспресс-обслуживания) и лалее слелуйте инструкциям на экране.

ПРИМЕЧАНИЕ. Некоторые из служб  $\mathscr{U}$ могут быть нелоступны за прелелами континентальной части CIIIA. Информацию о доступных справочных средствах можно получить в местном прелставительстве корпорации Dell.

# Служба технической поддержки и поддержки покупателей

Служба технической поддержки Dell ответит на ваши вопросы относительно аппаратного обеспечения Dell. Для обеспечения быстрых и точных ответов персонал нашей службы поддержки использует автоматизированную систему диагностики.

Для связи со службой поддержки Dell см. «Перед звонком» на стр. 76, а затем найдите контактную информацию для вашего региона, или перейдите по адресу support.dell.com.
## <span id="page-72-0"></span>**DellConnect**

DellConnect™ является простым приложением для организации оперативного доступа, которая позволяет специалисту службы поддержки или обслуживания компании Dell получить доступ к вашему компьютеру по широкополосному подключению, диагностировать вашу проблему и исправить ее под вашим наблюдением. Более подробную информацию см. на веб-узле www.dell.com/dellconnect.

## Службы в Интернете

Информацию о продуктах и услугах Dell можно получить на следующих веб-узлах:

- • www.dell.com
- www.dell.com/ap (только для стран Азиатско-тихоокеанского региона)
- www.dell.com/ip (только для Японии)
- www.euro.dell.com (только для стран Европы)
- www.dell.com/la (для стран Латинской Америки и Карибского бассейна)
- • www.dell.ca (только для Канады)

Связаться со службой технической поддержки Dell можно на следующих веб-узлах и по следующим адресам электронной почты:

### <span id="page-73-0"></span>Веб-сайты Dell Support

- • support.dell.com
- support.ip.dell.com (только для Японии)
- support.euro.dell.com (только для Европы)
- • supportapj.dell.com (только для азиатского тихоокеанского региона)

### Адреса электронной почты службы поддержки Dell

- • mobile\_support@us.dell.com
- • support@us.dell.com
- la-techsupport@dell.com (только для стран Латинской Америки и Карибского бассейна)
- apsupport@dell.com (только для стран Азиатско-тихоокеанского региона)

### Адреса электронной почты отдела маркетинга и продаж Dell

- apmarketing@dell.com (только для стран Азиатско-тихоокеанского региона)
- sales\_canada@dell.com (только для Канады)

### Анонимный вход на FTP-сервер

• ftp.dell.com

Зайдите как пользователь: используйте в качестве имени anonymous, а в качестве пароля - свой адрес электронной почты.

## <span id="page-74-0"></span>Автоматическая система отслеживания заказа

Для проверки состояния вашего заказа продуктов Dell перейдите на сайт support.dell.com, либо позвоните в автоматическую службу определения состояния заказа. Система попросит указать сведения, необходимые для идентификации вашего заказа и подготовки отчета по нему.

Если при выполнении вашего заказа допущены ошибки, например пропущенные элементы, ошибочно вложенные элементы или ошибки в счете, следует связаться с Dell и получить соответствующую помощь. Во время звонка нужно иметь на руках счет или упаковочный лист.

Для получения номера телефона для вашего региона см. «Как связаться с корпорацией Dell» на стр. [78](#page-79-0).

### Информация о продуктах

Если вам необходима информация о дополнительных продуктах производства Dell, или вы желаете разместить заказ, то перейдите на веб-узел Dell по адресу www.dell.com. Для получения номера телефона для вашего региона или для связи со специалистом по продажам см. «Как связаться с корпорацией Dell» на стр. [78.](#page-79-0)

## <span id="page-75-0"></span>Возврат изделий для выполнения гарантийного ремонта или зачета

Подготавливайте все изделия, возвращаемые для гарантийного ремонта или зачета, следующим образом:

ПРИМЕЧАНИЕ. Перед возвратом продуктов в компанию Dell необходимо сделать резервную копию данных, имеющихся на жестких дисках и других накопительных устройствах, установленных в данном изделии. Удалите всю конфиденциальную, частную и личную информацию, все сменные носители информации, такие как гибкие диски, компакт-диски или медиа-карты. Компания Dell не несет ответственность за любую вашу личную, частную или секретную информацию, потерю или повреждение данных, потерю или повреждение извлекаемых носителей, которые могут быть включены в комплект возврата.

- **1.** Свяжитесь с Dell для получения номера разрешения на возврат оборудования, четко напишите его в заметном месте на внешней стороне коробки. Для получения номера телефона для вашего региона см. «Как связаться с корпорацией Dell» на стр.[78](#page-79-0).
- **2.** Вложите копию счета и письмо, в котором объясняются причины возврата.
- **3.** Приложите копию контрольного листка диагностики (см. «Листок диагностики» на стр. [77](#page-78-0)), с указанием тестов, которые вы провели, и сообщений об ошибках, которые были получены от утилиты Dell Diagnostics (см. "Утилита Dell Diagnostics» на стр. [53\)](#page-54-0).
- **4.** Если возврат осуществляется в счет кредита, то приложите все дополнительные принадлежности, прилагаемые к изделию (кабели адаптера переменного тока, программное обеспечение, руководства и т.д.).

**5.** Упакуйте оборудование в оригинальную упаковку (или аналогичным образом).

ПРИМЕЧАНИЕ. Доставка производится за счет пользователя. Клиент также несет ответственность за страхование возвращаемого продукта и принимает во внимание риск утери продукта во время доставки в Dell. Пакеты, отправляемые наложенным платежом (C.O.D.) не принимаются.

ПРИМЕЧАНИЕ. Посылки, при отправке которых не было выполнено любое из этих требований, не принимаются почтовой службой корпорации Dell и отсылаются обратно.

### <span id="page-77-0"></span>Перед звонком

ПРИМЕЧАНИЕ. Перед звонком в Dell подготовьте ваш код экспресс-обслуживания. С помощью этого кода автоматическая телефонная служба поддержки сможет быстро соединить вас с нужным специалистом. Также вам может потребуется указать метку производителя компьютера.

#### Метка производителя

Метка производителя для вашего компьютера может быть найдена на этикетке на нижней панели вашего компьютера.

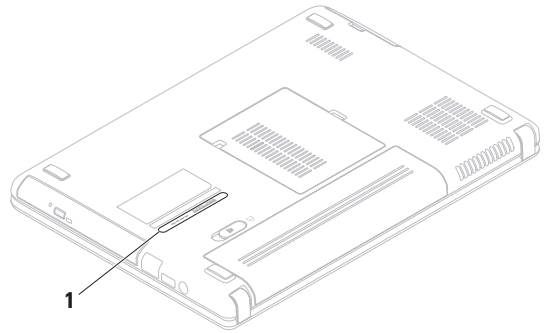

**1** Service Tag (Метка производителя)

<span id="page-78-1"></span>Не забульте заполнить слелующий лиагностический контрольный список. Перел звонком в службу технической поллержки Dell следует включить компьютер и во время разговора находиться рядом с ним. Вас также могут попросить набирать кое-какие команлы на клавиатуре, передавать полробную информацию во время выполнения операций или попробовать лругие лействия по устранению неисправностей. произвеление которых возможно только на самом компьютере. Убелитесь в наличии документации по компьютеру.

#### <span id="page-78-0"></span>Диагностическая контрольная таблица

- Има·
- Дата заполнения:
- •Алрес:
- Номер телефона:
- Метка обслуживания (штриховой код на верхней части компьютера):
- Экспресс-кол техобслуживания:
- Номер разрешения на возврат товара (если он предоставлен специалистом службы поддержки Dell):
- Операционная система и версия:
- Устройства:
- Платы расширения:
- Подключены ли вы к сети? Да /Нет
- Тип сети, версия и используемая сетевая плата:
- Программы и их версии:

<span id="page-79-1"></span>Смотрите локументацию на вашу операционную систему для определения солержимого файлов запуска вашего компьютера. Если компьютер полключен к принтеру, следует напечатать каждый файл. В противном случае, следует записать солержимое кажлого файла, прежле чем **3ROHUTH R DAIL** 

- Сообщение об ошибке, код сигнала или диагностический код:
- Описание неполадки и произведенных процедур по ее поиску и устранению:

## <span id="page-79-0"></span>Как связаться с корпорацией Dell

Для покупателей в США: звонить по номеру 800-WWW-DELL (800-999-3355).

**22 ПРИМЕЧАНИЕ. При отсутствии** действующего подключения к Интернету контактную информацию можно найти в счете на приобретенный товар. упаковочном листе, чеке или каталоге продукции Dell.

Dell прелоставляет интерактивную поллержку и поллержку клиентов по телефону, а также лругие вилы услуг. Доступность услуг зависит от страны и пролукта, и некоторые услуги могут быть нелоступны в вашем регионе.

Чтобы обратиться в Dell по вопросам продажи, технической поддержки или обслуживания клиентов,

- **1.** Посетите веб-узел www.dell.com/contactdell.
- **2.** Выберите вашу страну или регион.
- **3.** Используя ссылку, выберите соответствующую услугу или поддержку.
- **4.** Выберите наиболее удобный способ обращения в Dell.

# <span id="page-81-0"></span>Поиск дополнительной информации и ресурсов

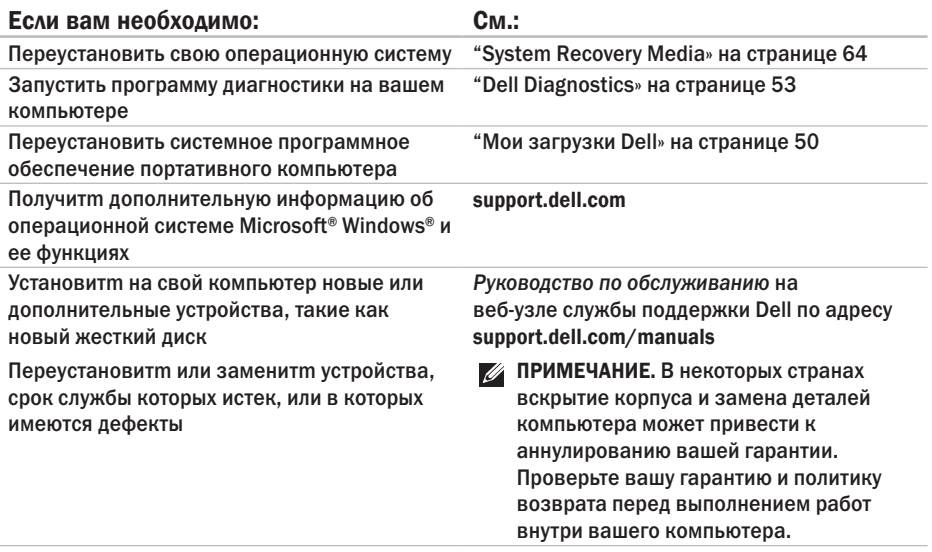

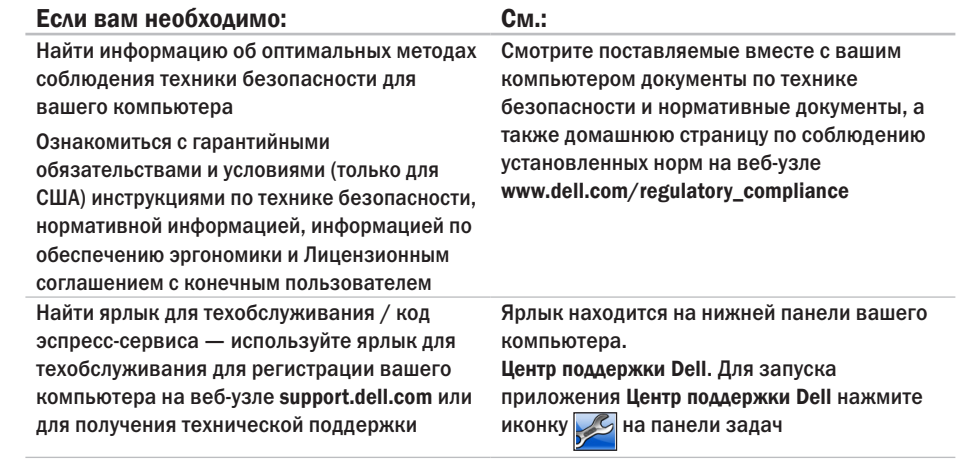

#### <span id="page-83-0"></span>Поиск дополнительной информации и ресурсов

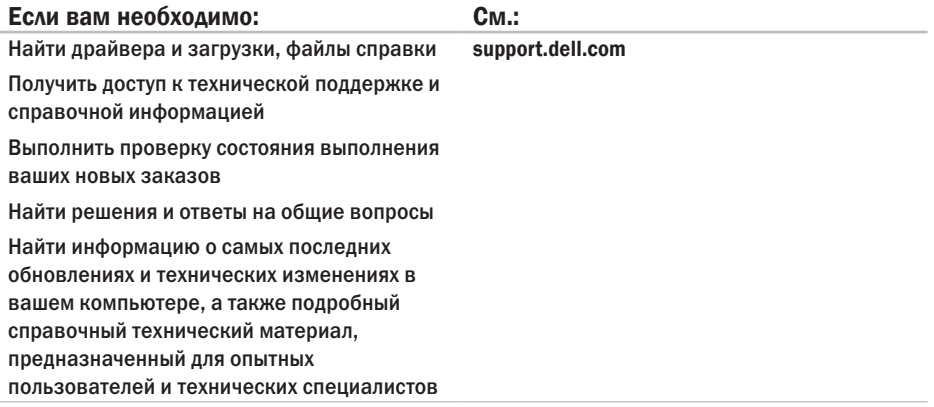

# <span id="page-84-0"></span>Спецификации

В данном разделе приведена информация для настройки, обновления драйверов и модернизации вашего компьютера.

ПРИМЕЧАНИЕ. Предложения могут отличаться в разных регионах. Для получения  $\mathscr{U}$ дополнительной информации о конфигурации вашего компьютера нажмите Пуск  $\overline{\bullet} \rightarrow$ Справка и поддержка и выберите вариант просмотра информации о компьютере.

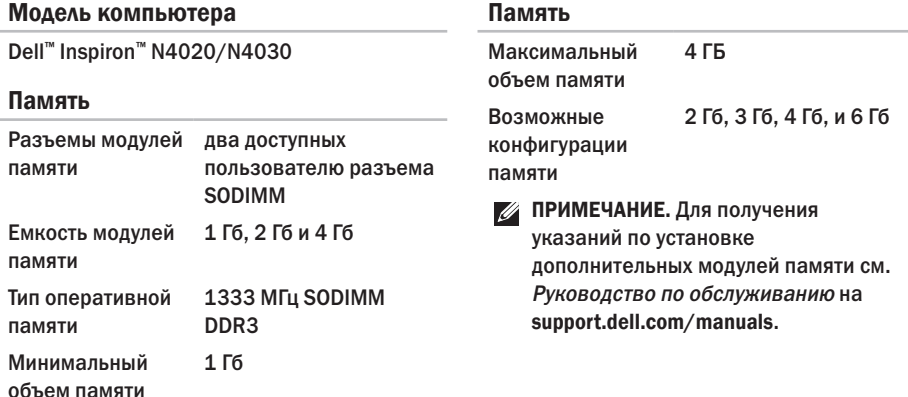

#### **Спецификации**

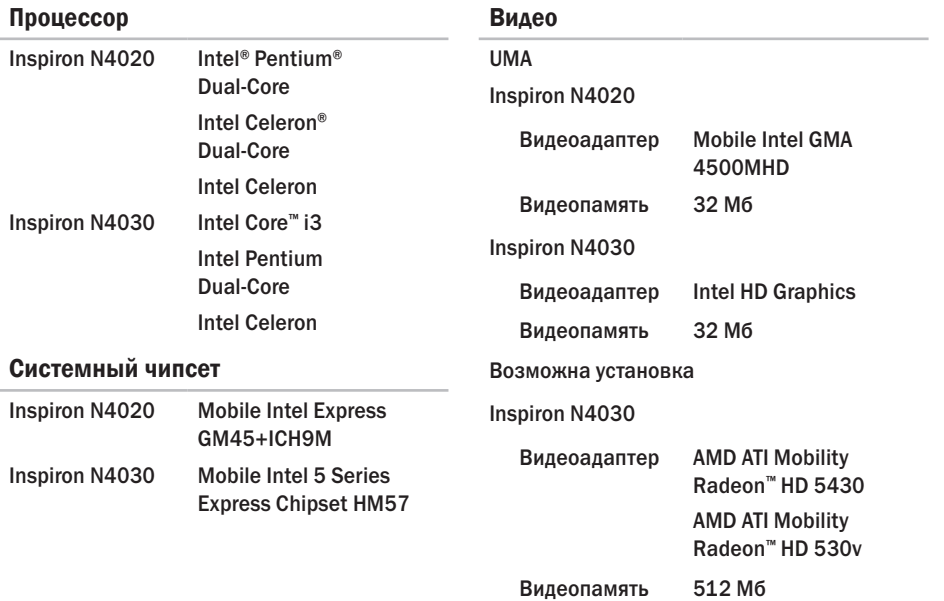

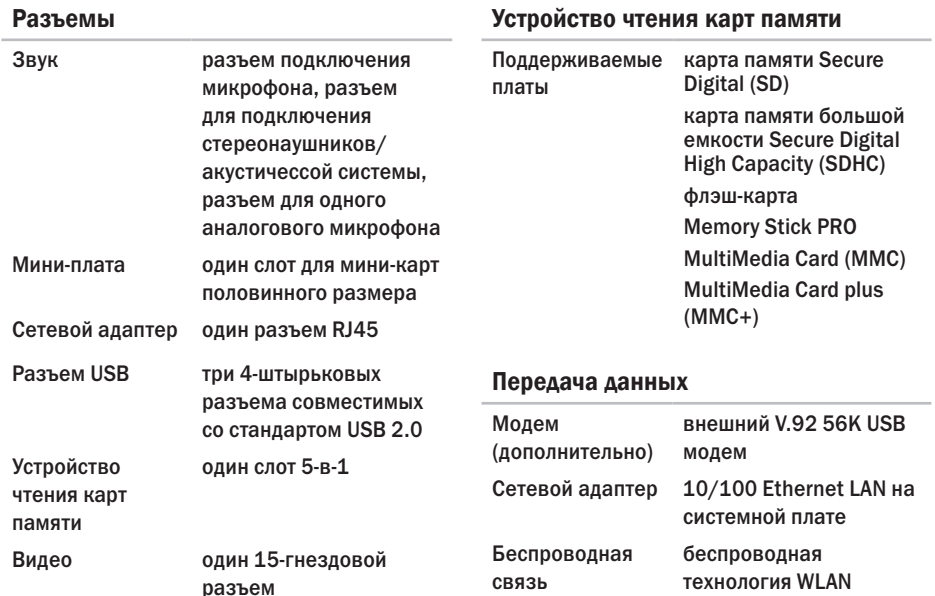

Разъемы

a/b/g/n и Bluetooth®

#### **Спецификации**

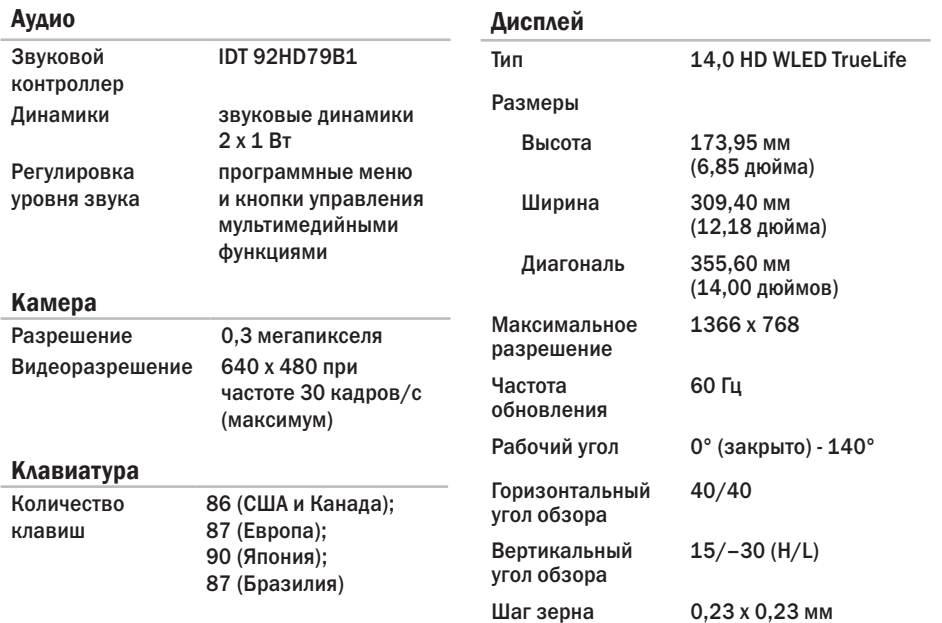

#### **Спецификации**

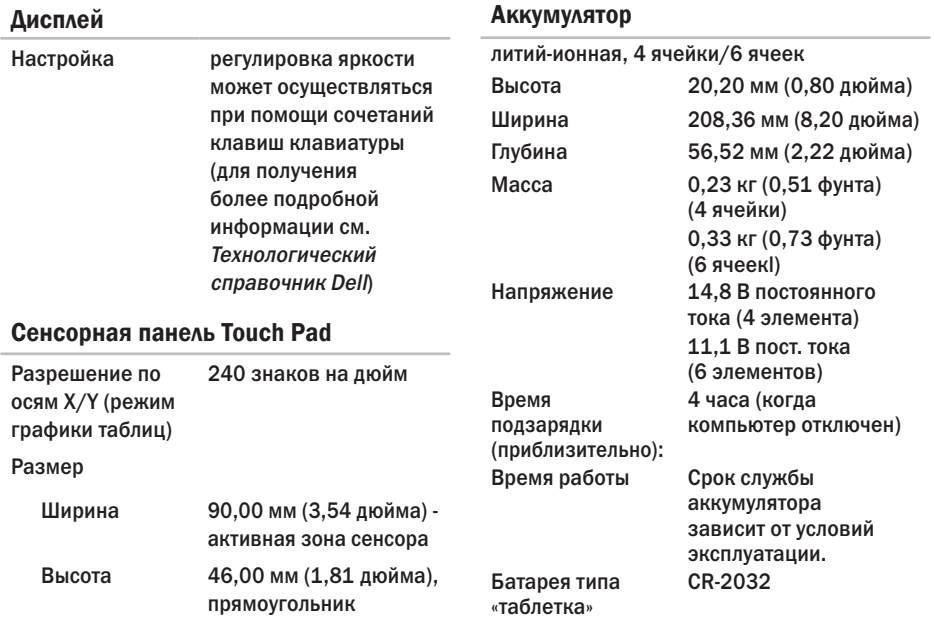

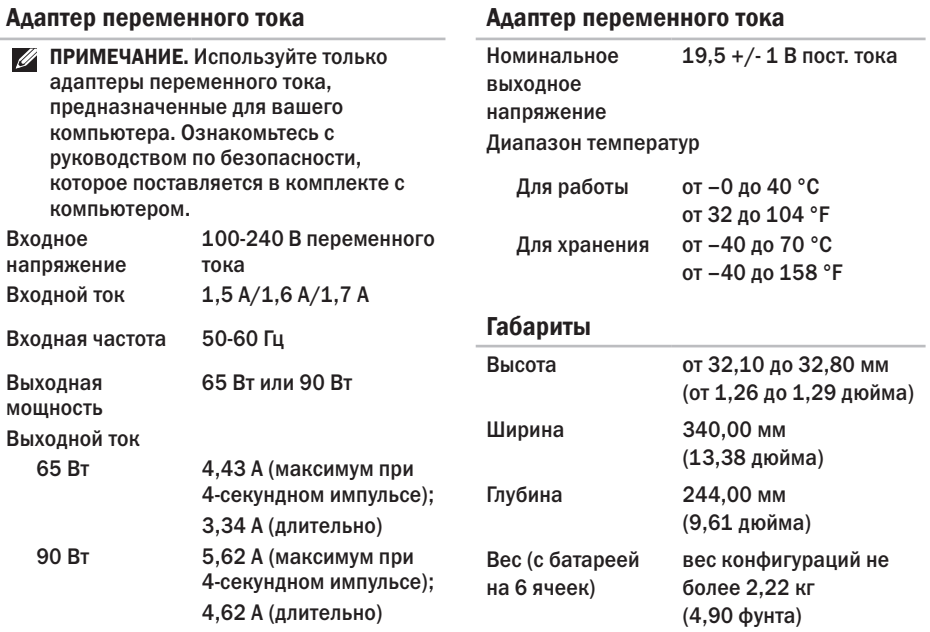

#### Условия работы компьютера

Диапазон температур

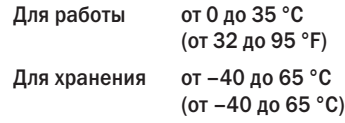

Относительная влажность (максимум)

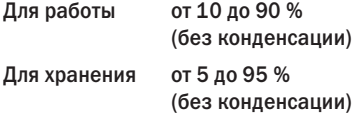

Максимальный уровень вибраций (используется случайный спектр вибраций, который имитирует пользовательское окружение)

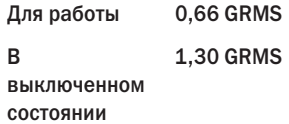

#### Условия работы компьютера

Максимальная ударная нагрузка (в рабочем состоянии — измеряется с использованием утилиты Dell Diagnostics, запущенной на на жестком диске и полусиносоидального импульса длительностью 2 мс; для нерабочего состояния — измеряется при жестком диске в запаркованном положении и и полусиносоидального импульса длительностью 2 мс)

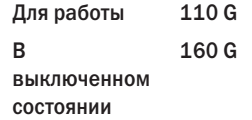

Высота над уровнем моря (максимум)

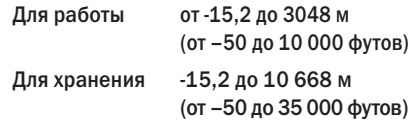

#### Условия работы компьютера

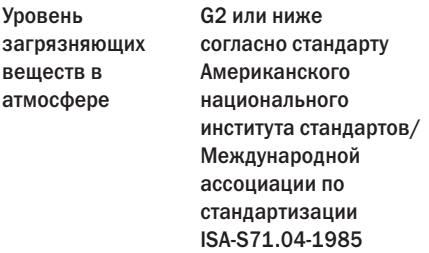

# Приложение

## Уведомление об использовании продукта Macrovision

Данный продукт создан с использованием технологии защиты авторских прав, охраняемой соответствующими патентами США и другими правами на интеллектуальную собственность, принадлежащими корпорации Macrovision Corporation и иным владельцам. Указанная технология защиты авторских прав может использоваться только с разрешения корпорации Macrovision Corporation и только в домашних или иных условиях с ограниченной демонстрацией, если корпорация Macrovision Corporation не дала иного разрешения. Инженерный анализ и обратное ассемблирование запрещены.

## Информация по NOM (официальный стандарт Мексики) (только для Мексики)

В соответствии с требованиями официальных мексиканских стандартов (NOM) для устройств, которые описываются в данном документе, указывается следующая информация:

Импортер:

Dell Mexico S.A. de C.V.

Paseo de la Reforma 2620 – Flat 11°

Col. Lomas Altas

11950 Mexico, D.F.

Портативные компьютеры

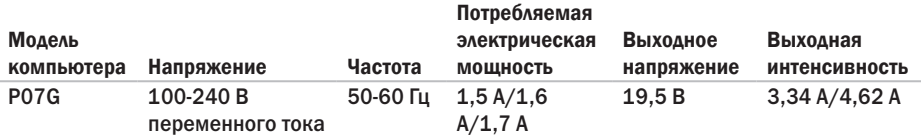

Для получения более подробной информации ознакомьтесь с руководству по безопасности, которое поставляется в комплекте с компьютером.

Для получения информации по наилучшим способам обеспечения техники безопасности см. домашнюю страницу по соблюдению установленных норм на веб-узле по адресу www.dell.com/regulatory\_compliance.

# **Указатель**

## A

адреса электронной почты службы технической поддержки 72 аппаратное обеспечение диагностика неисправностей 53

### в

вентиляция, обеспечение 5 восстановление заводского образа 66 восстановление системы 59 всемирная служба поддержки - веб-сайты 72

гарантийные возвраты 74

## Д

диагностическая контрольная таблица 77 драйверы и файлы для загрузки 82

### $\mathbf{R}$

**3BOHOK B Dell 76** 

### И

Интернет, подключение 14

### K

как оперативно связаться с корпорацией **Dell 78** компьютер, возможности 38 компьютер, настройка 5

### н

настройка, перед включением 5

#### **Указатель**

неполадки питания, устранение **[43](#page-44-0)**

## П

память - неполадки, устранение

#### **[45](#page-46-0)**

повреждение, избежание **[5](#page-6-0)** поиск более подробной информации **[80](#page-81-0)** ноиск и устранение неисправностей оборудования **[53](#page-54-1)** поставщик Интернет-услуг Internet Service Provider **[14](#page-15-0)** проблемы, решение **[41](#page-42-0)** проводная сеть сетевой кабель, подключение **[7](#page-8-0)** программное обеспечение **[38](#page-39-0)** программное обеспечение, проблемы **[46](#page-47-0)** продукция - информация и приобретение **[73](#page-74-0)**

### Р

ресурсы, поиск дополнительной информации и ресурсов **[80](#page-81-0)** решение проблем **[41](#page-42-0)**

### С

СD-диски, воспроизведение и создание **[38](#page-39-0)** Сенсорная панель **[28](#page-29-0)** сетевое подключение - устранение неисправностей **[42](#page-43-0)** сетевые фильтры, использование **[6](#page-7-0)** системные сообщения **[51](#page-52-0)** служба поддержки **[70](#page-71-0)** спецификации **[83](#page-84-0)** Справкаполучение содействия и поддержки **[69](#page-70-0)**

### Ц

Центр поддержки Dell **[49](#page-50-0)**

## D

DellConnect **[71](#page-72-0)** Dell DataSafe Online Backup **[39](#page-40-0)** Dell Diagnostics **[54](#page-55-0)** DVD-диски, воспроизведение и создание **[38](#page-39-0)**

### F

FTP, анонимный доступ **[72](#page-73-0)**

### W

Windows

Мастер соместимости программ **[47](#page-48-0)**

настройка **[9](#page-10-0)**

Напечатано в Ирландии

www.dell.com | support.dell.com

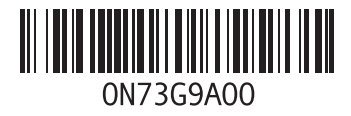